# **ÍNDICE**

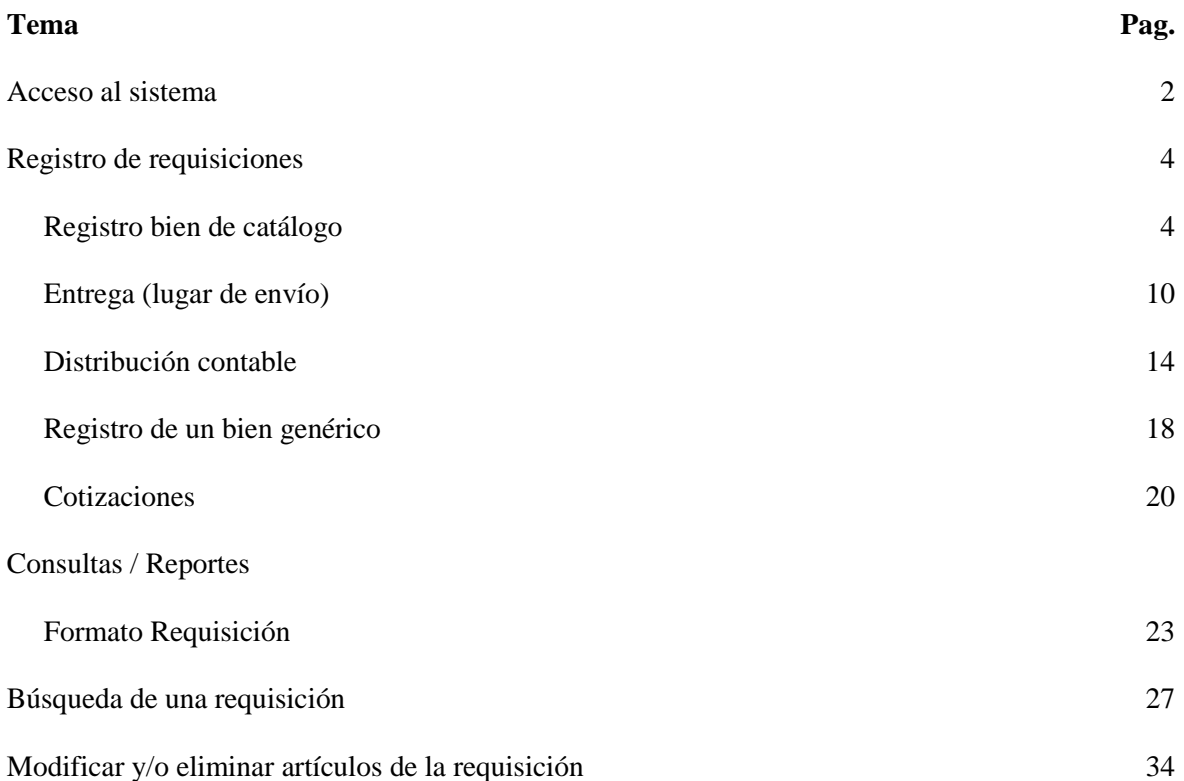

### **Sistema de Requisiciones**

### **Acceso al sistema**

Esta guía del usuario tiene como finalidad mostrar el funcionamiento del sistema de requisiciones, en el encontrará los apartados registro de requisiciones, búsqueda de requisiciones, consultas/reportes.

Para ingresar al módulo de requisiciones, lo hará a través de la opción MiUV dentro de la página de la UV.

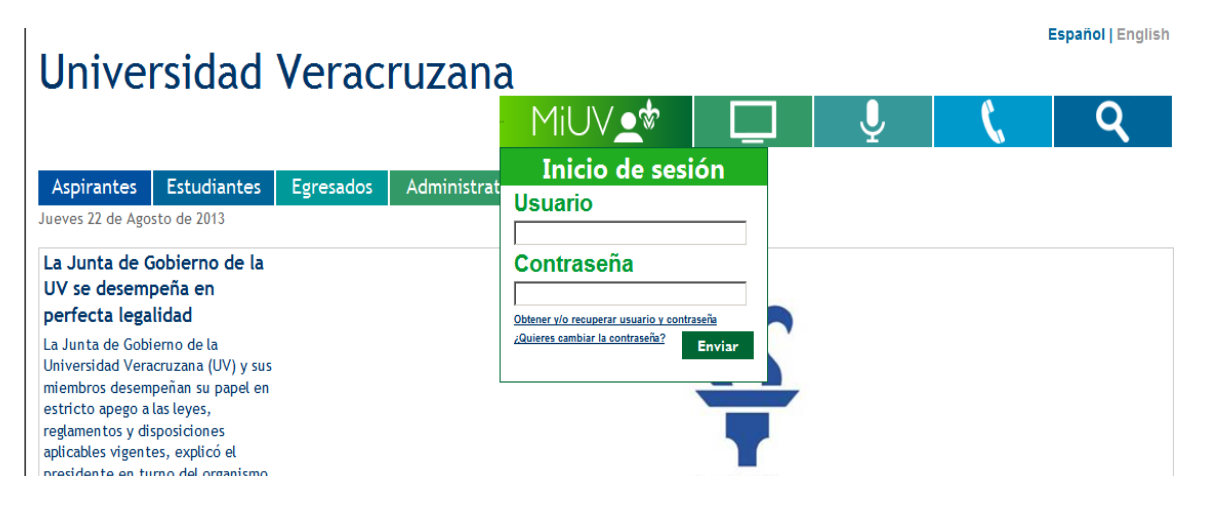

En la primer casilla escribirá su nombre de **Usuario**, y en la segunda su **Contraseña**, dará un click en la opción **enviar.**

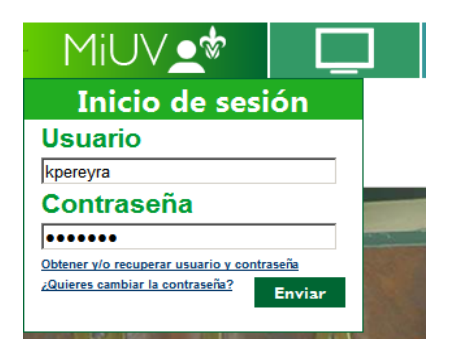

En seguida observará la opción de Requisiciones, seleccionará la opción e inmediatamente ingresará al sistema.

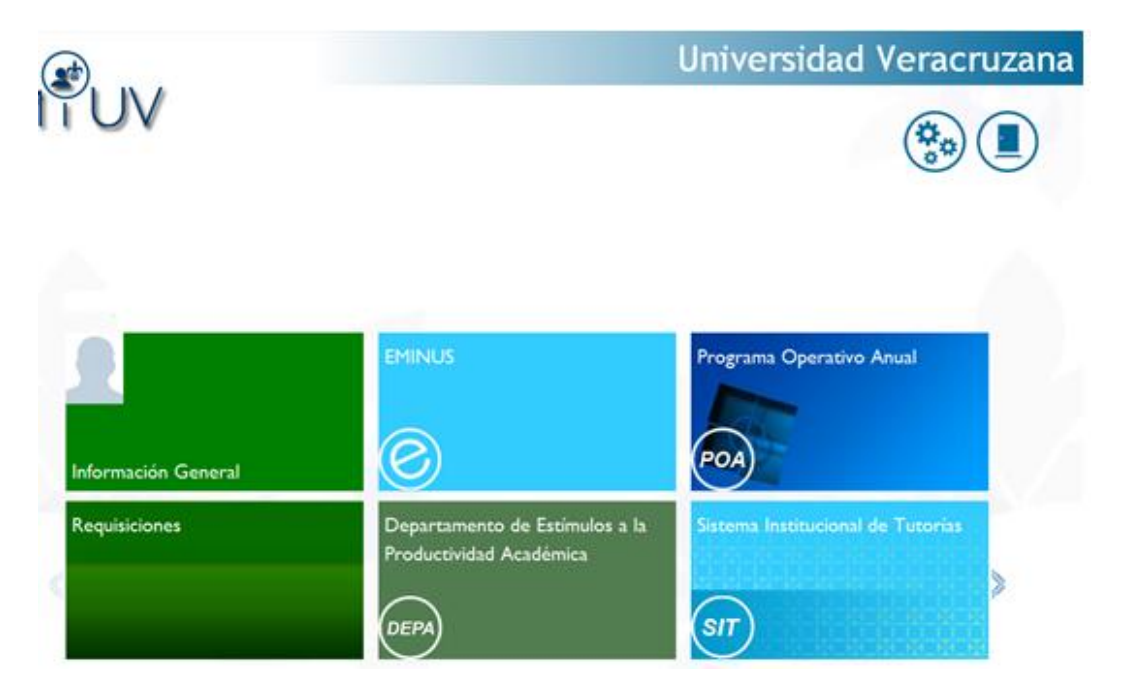

Visualizará el sistema de requisiciones, la ventana tiene 3 apartados principales: **Requisiciones**, **Utilerías** e **Información**. Cada una con funcionalidades distintas, las cuales serán detalladas en el presente Manual.

Ingresará al portal y en el apartado **Sistemas en línea** encontrará la opción de **Requisiciones**.

| Portal<br><b>Universidad Veracruzana</b><br><b>trativos</b>           |                                                               |                                                                                        |                                                                           |                                                                                                    |  |  |  |  |  |
|-----------------------------------------------------------------------|---------------------------------------------------------------|----------------------------------------------------------------------------------------|---------------------------------------------------------------------------|----------------------------------------------------------------------------------------------------|--|--|--|--|--|
| CSitio OPersona ODependencia Búsqueda<br>Radio <b>DE</b> TV <b>ED</b> |                                                               | <b>DEFGHIJKLMN</b><br>A B C<br><b>OPQRSTUVWXYZ</b><br>Inicio<br><b>Datos generales</b> | RSS 5<br>Inf. académica<br>Inf. financiera                                | Miércoles 19 de Septiembre de 2012<br>El estado del<br>Mapa<br>Salir #<br>Correo<br>de Sitio <sup>51</sup><br>tiempo (<br>Sistemas en línea<br><b>Trámites</b><br><b>Directorio</b> |  |  |  |  |  |
| <b>Bienvenido</b><br><b>NOTICIAS</b>                                  | Pereyra Castro Karina<br><b>Datos generales</b>               | Información financiera                                                                 | Información académica                                                     | Sistemas en línea                                                                                                    |  |  |  |  |  |
| UV, primera universidad<br>pública de AL en<br>iTunes U               | D<br>Información personal<br><br>D<br>Información laboral<br> | $\triangleright$ Pagos<br><br>Préstamos                                                | $\triangleright$ Secciones<br><b>Alumnos</b><br><br>                      | $\triangleright$ POA<br><br><b>SISPER</b><br><br>                                                                                                    |  |  |  |  |  |
| 1010-2011<br><b>Informe</b>                                           | <b>Directorio</b><br>$\triangleright$ Estudiantes             | <b>Trámites</b><br>$\triangleright$ Recursos Humanos                                   | ⊳.<br><b>AFFI</b><br>Gráficas<br>Sequimiento de actas de                  | ⊳<br>SIIU<br><b>Bolsa de Trabaio</b><br><b>SAISUV</b><br>Þ                                                                                                    |  |  |  |  |  |
| <b>AVISOS IMPORTANTES</b><br><b>PROGRAMA DE TRABAJO</b>               | <br>D<br>Académicos<br><br>D<br><b>Administrativos</b><br>    | <br><b>Recursos Financieros</b><br><br><b>Bienes v Servicios</b><br>                   | calificación<br><br>Modificación de cupo<br><br>Consulta<br>Oferta<br>del | <b>Requisiciones</b><br>                                                                                                    |  |  |  |  |  |
|                                                                       | D<br><b>Directivos</b><br><br>D<br>Dependencias<br>           |                                                                                        | Alumno<br>                                                                |                                                                                                    |  |  |  |  |  |
| Te sugerimos cambiar tu contraseña actual<br>Cambio de contraseña     |                                                               |                                                                                        |                                                                           | Contáctanos                                                                                                    |  |  |  |  |  |

Universidad Oferta educativa Investigación Difusión y Extensión Transparencia Defensoría Vinculación Servicios Eventos<br>PORTALES: Académicos Administrativos Aspirante Directivos Egresados Estudiantes © 2012 Universidad Veracruzana. Todos los derechos reservados

Ingresará al sistema de Requisiciones en donde observará 3 apartados principales: **Requisiciones**, **Utilerías** e **Información**, con distintas operaciones como se muestra en las siguientes páginas.

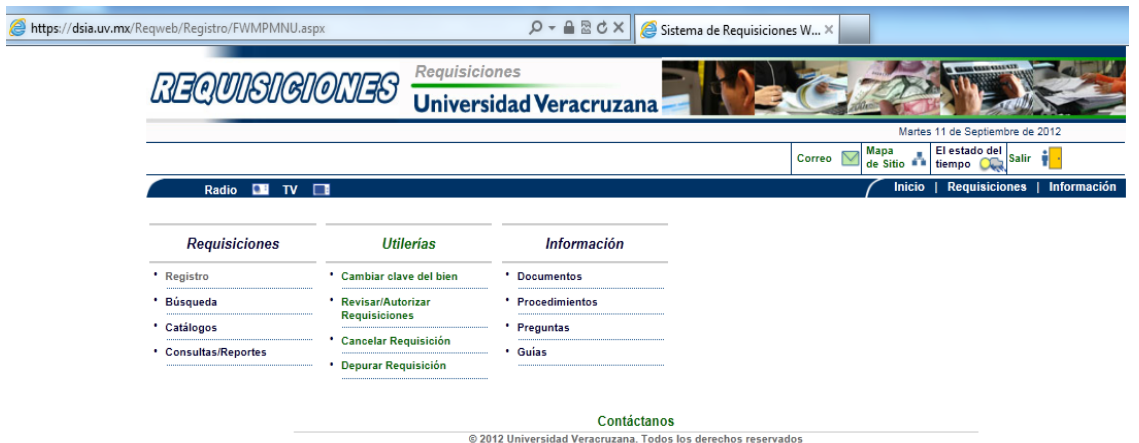

#### **Requisiciones**

El apartado de requisiciones tiene las opciones: **Registro**, **Búsqueda**, **Catálogos** y **Consulta / Reportes**.

**Registro**, permitirá capturar las datos necesarios para elaborar una Requisición.

Al elegir **Registro**, observará la página de **Captura de bienes requeridos**, en ella podrá capturar el bien requerido, ya sea que elija un artículo de los catálogos disponibles en línea, o capture un bien genérico, el cual no se encuentra registrado en el catálogo y deberá anexar una cotización.

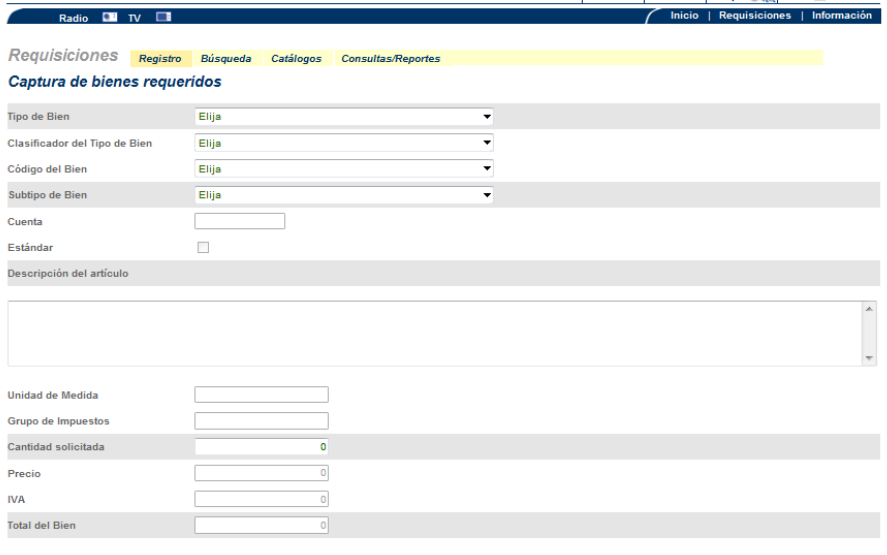

Guardar [1] Cancelar

Regresar

**Tipo de Bien,** se refiere a la partida presupuestal en donde seleccionará el tipo de bien al que corresponda el artículo a registrar. Ejemplo: Equipo de Cómputo y TI, una computadora de escritorio PC1 del estandar institucional.

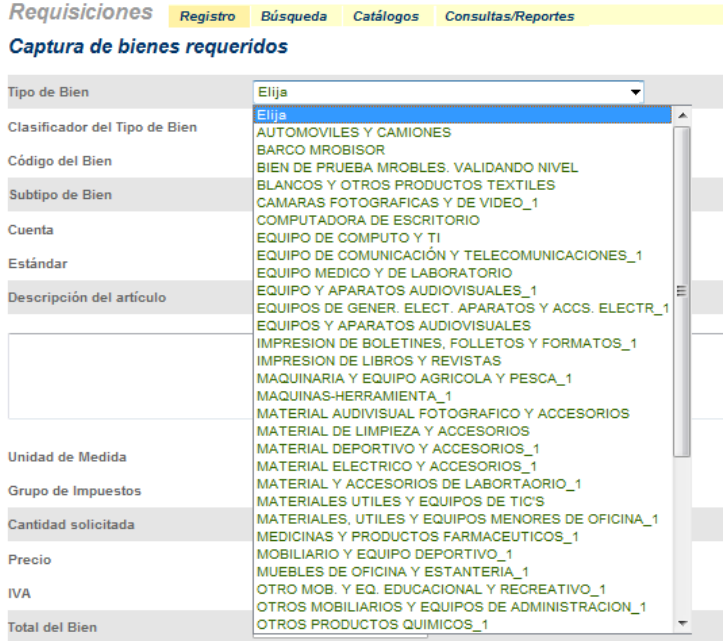

**Clasificador del tipo de bien**, se refiere a la clasificación general del artículo, aquí encontrara los diversos artículos que se encuentran dentro de la partida presupuestal. Para el ejemplo tomaremos el clasificador computadora.

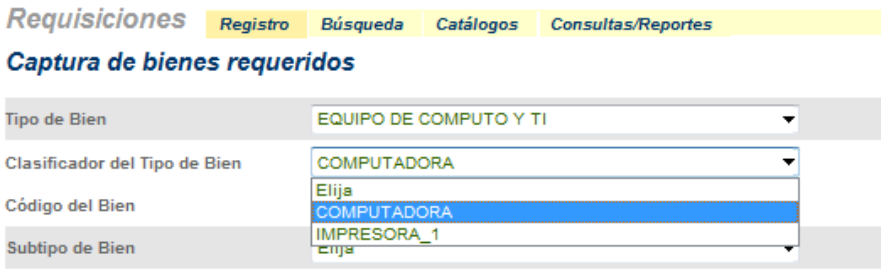

**Código del Bien,** hace referencia al nombre específico del artículo, eligirá el artículo que desee, en el ejemplo seleccionará la opción computadora de escritorio.

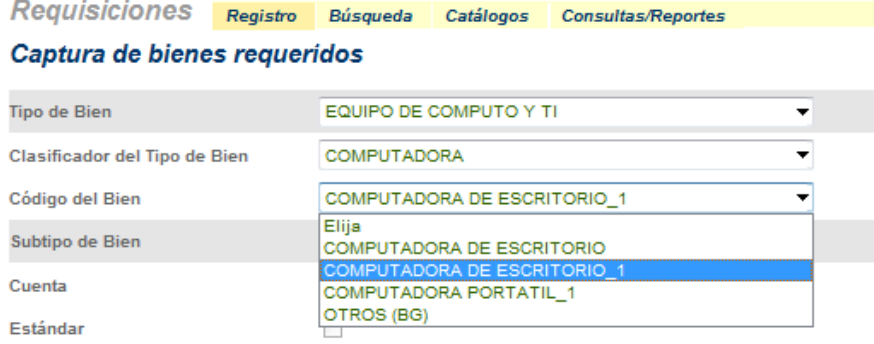

**Subtipo de Bien,** se refiere a la clasificación del artículo por presentación, elegirá el artículo que desea registrar en la Requisición, en este ejemplo será la Computadora de Escritorio PC1.

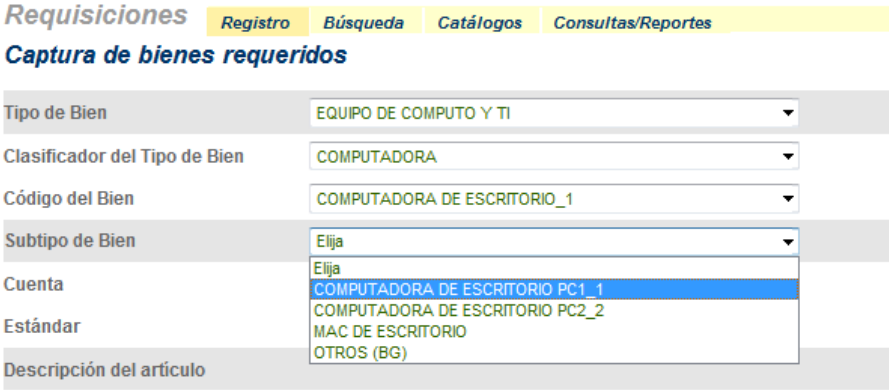

Una vez elegido el subtipo de bien, y por tratarse de un artículo de catálogo, el sistema en automático mostrará la información en los campos: **descripción del artículo**, **grupo de impuestos**  al que pertenece y **precio** unitario.

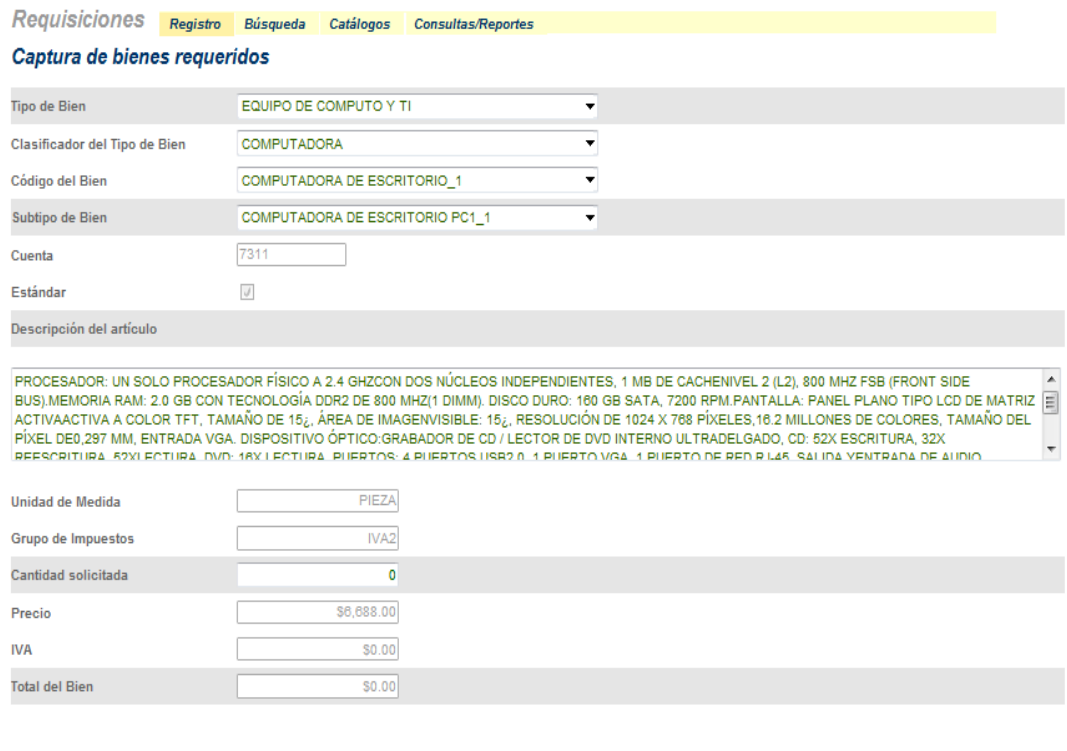

Guardar <sub>11</sub> Cancelar 2

Regresar

Sólo deberá capturar el número de artículos que desea en el campo **cantidad solicitada**, dar un click en la tecla *TAB* y el sistema calculará el **IVA** y el **total del bien**.

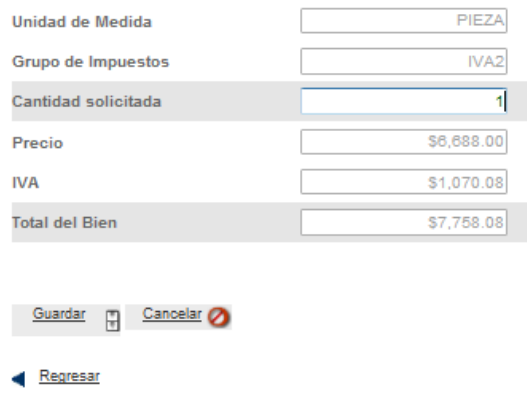

Para registrar el artículo en la requisición debe dar click en la opción **Guardar**, en caso de que desee cancelar dará un click en la opción **Cancelar** y la información será borrada.

Si eligió la opción **Guardar**, aparecerá una ventana emergente, la cual le indica el número de folio de su requisición web e indica que aún falta por capturar el lugar de entrega y la distribución contable de la requisición. Recuerde que deberá anotar el número de su requisición.

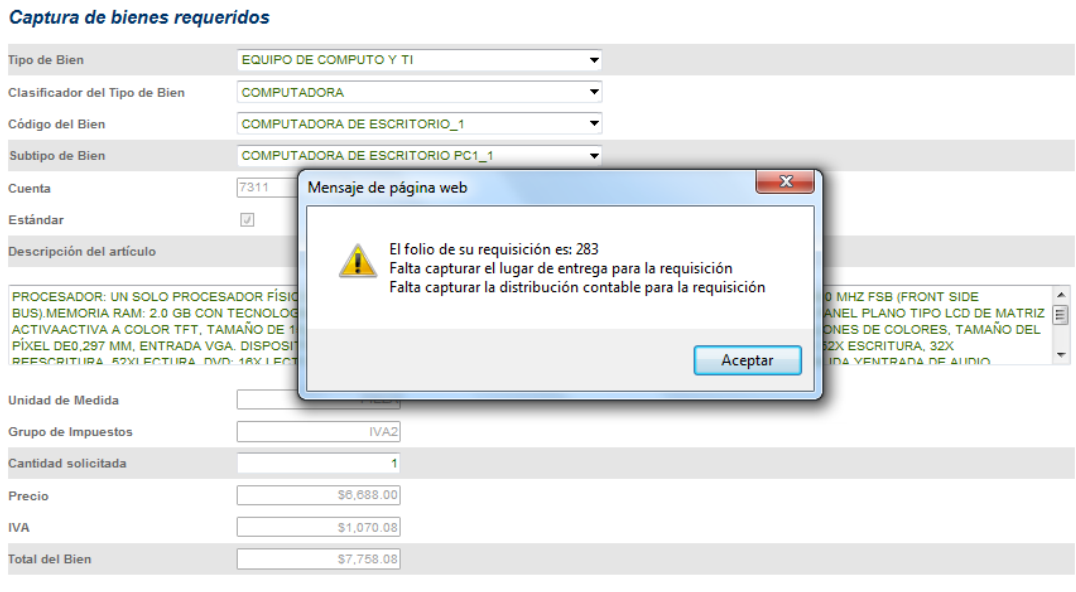

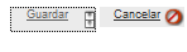

Regresar

Dará un click en la opción **Aceptar**, observará la **Plantilla de bienes requeridos**, encontrando en la parte superior una tabla resumen con los nombres de fondo, dependencia, clave programática, requisición web, requisición SIIU y monto. En la parte intermedia de la pantalla el artículo capturado; y en la parte inferior de la pantalla los botones **guardar**, **nuevo**, **modificar**, **entrega**, **cotizaciones**, **recurso**, **eliminar** y **enviar**.

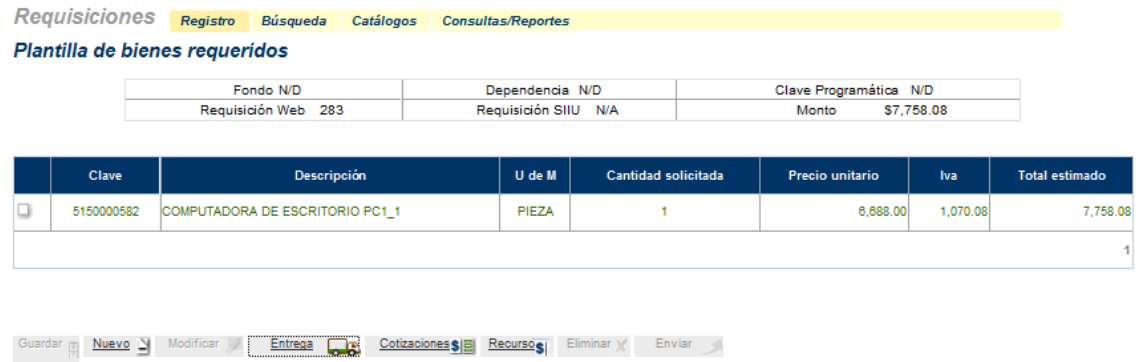

En la pantalla observará el número de Requisición web y el monto de la requisición. El fondo, dependencia y clave programática se verán reflejados hasta el momento de capturar la disponibilidad presupuestal en el icono recurso. El número de Requisición SIIU es asignado hasta que la requisición sea aprobada por la DRM.

### **Agregar más bienes a la requisición**

Para agregar más bienes a la requisición, deberá dar click en el botón **Nuevo**, ubicado en la parte inferior de la pantalla.

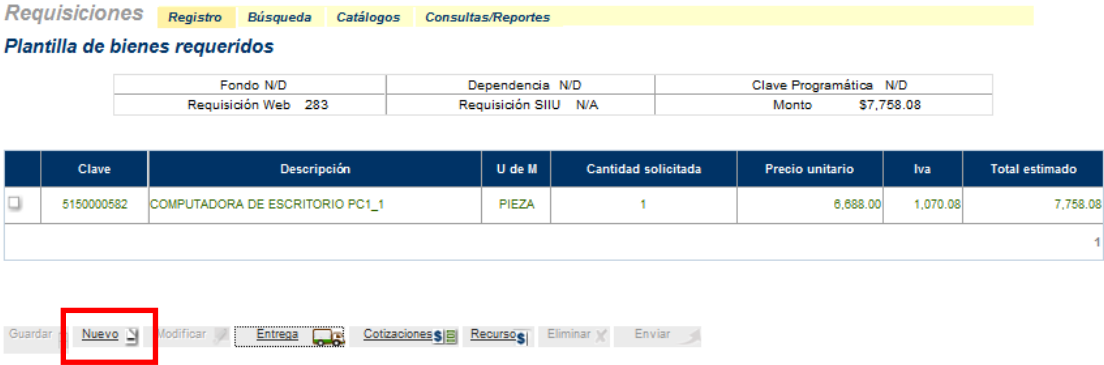

Visualizará nuevamente la página de **Captura de bienes requeridos**, y podrá seleccionar otro artículo del mismo tipo de bien.<br>
Captura de bienes requeridos

|                               | EQUIPO DE COMPUTO Y TI                                                                                                    |   |  |                          |
|-------------------------------|----------------------------------------------------------------------------------------------------|---|--|--------------------------|
| Clasificador del Tipo de Bien | <b>COMPUTADORA</b>                                                                                                    |   |  |                          |
| Código del Bien               | <b>COMPUTADORA PORTATIL 1</b>                                                                                                    | ٠ |  |                          |
| Subtipo de Bien               | COMPUTADORA PORTATIL CP1 1                                                                                                    | ۰ |  |                          |
| Cuenta                        | 7311                                                                                                    |   |  |                          |
| Estándar                      | $\sqrt{}$                                                                                                    |   |  |                          |
| Descripción del artículo      |                                                                                                    |   |  |                          |
| Unidad de Medida              | WEB INTEGRADARESOLUCIÓN MÍNIMA 1.3 MEGAPÍXELES, PUERTOS E/S:3 USB 2.0, VGA, RJ-11, RJ-45, SALIDA Y ENTRADA DEAUDIO, ENERGÍA CA, SISTEMA OPERATIVO;<br>PIEZA |   |  | $\overline{\phantom{a}}$ |
|                               |                                                                                                    |   |  |                          |
|                               |                                                                                                    |   |  |                          |
| <b>Grupo de Impuestos</b>     | IVA <sub>2</sub>                                                                                                    |   |  |                          |
| Cantidad solicitada           | h                                                                                                    |   |  |                          |
| Precio                        | \$9,047.50                                                                                                    |   |  |                          |
| <b>IVA</b>                    | \$1,447.60                                                                                                    |   |  |                          |
| <b>Total del Bien</b>         | \$10,495.10                                                                                                    |   |  |                          |

Regresar

Para registrar el artículo en la requisición dará click en la opción **Guardar**, en caso de cancelarla dará un click en **Cancelar**.

Si eligió **Guardar**, una ventana emergente le recordará que falta capturar el lugar de entrega y la distribución contable de la requisición.

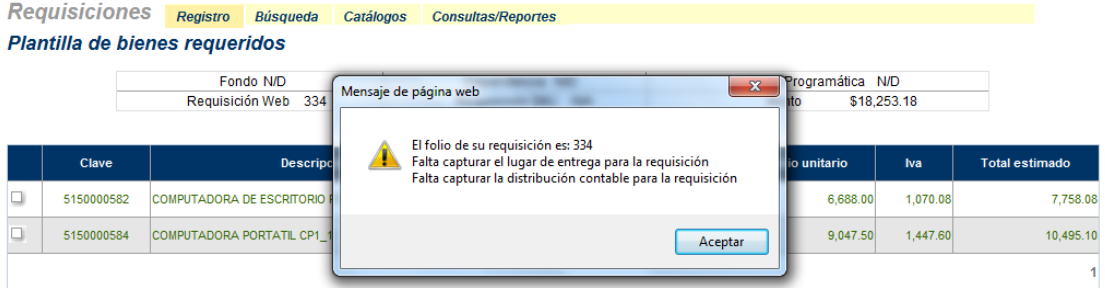

Dará click en **Aceptar**, y podrá observar la página de **Plantillas de bienes requeridos**, con la información actualizada del nuevo bien y el incremento en el Monto.

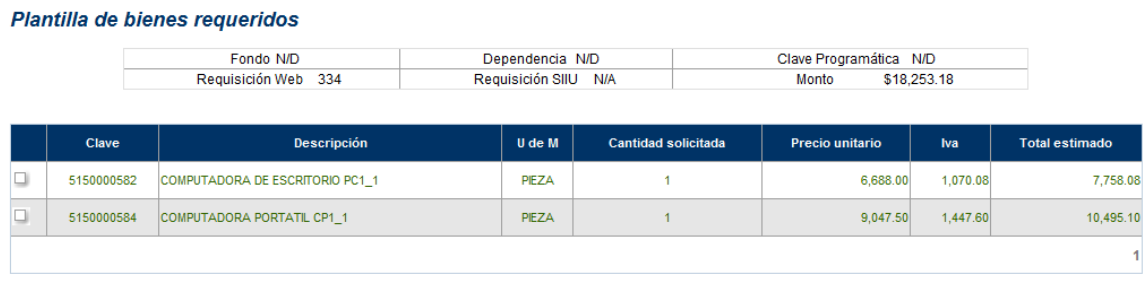

Guardar **Muevo Multiple Modificar / Entrega** Cotizaciones Sia Recursos Eliminar X Enviar

### **Entrega (Lugar de envío)**

Para especificar el lugar de envío de los bienes en la requisición, dará un click al botón **Entrega**, ubicado en la parte Inferior de la página.

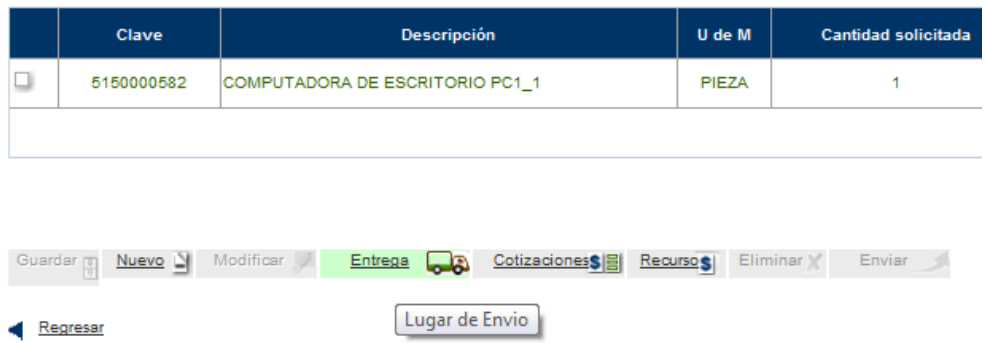

## Visualizará la página de **Lugar de envío:**

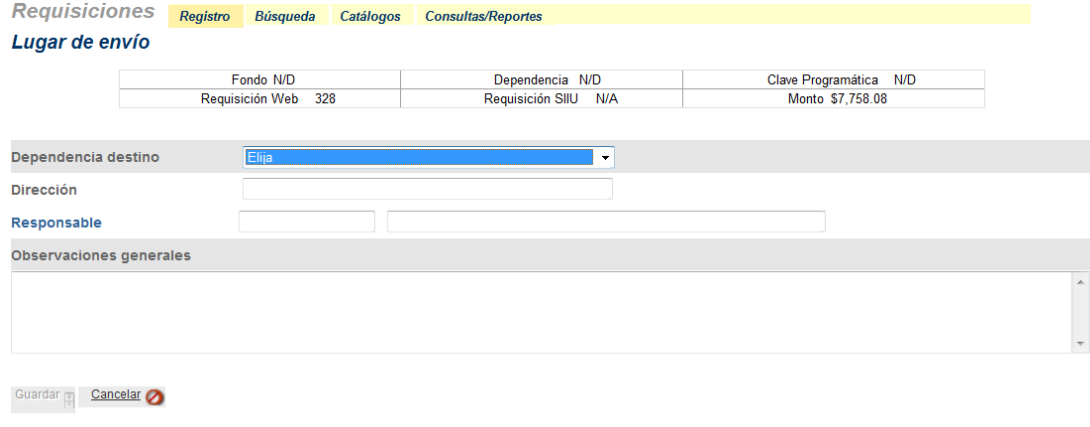

Regresar

Seleccionará la **Dependencia destino**:

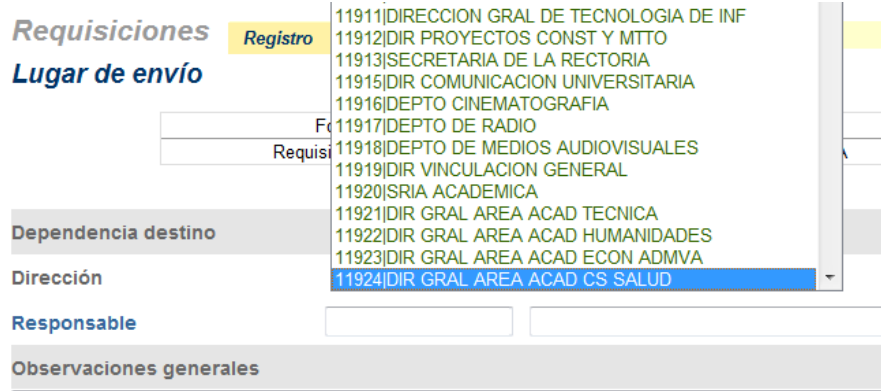

El sistema le mostrará la **Dirección** correspondiente a la dependencia seleccionada.

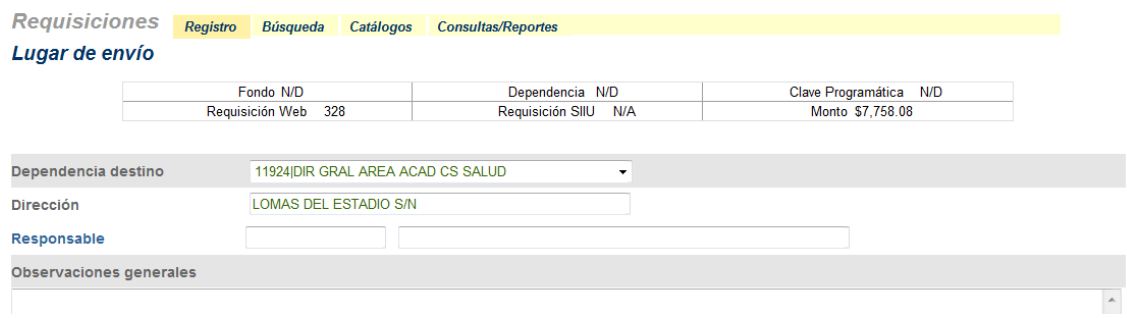

Dara click en **Responsable**, seleccionará el nombre del usuario a quien se le entregarán los bienes. Aparecerá la ventana de **Búsqueda de personas**, donde podrá ubicar al usuario por medio de su número de personal, apellidos o nombre(s).

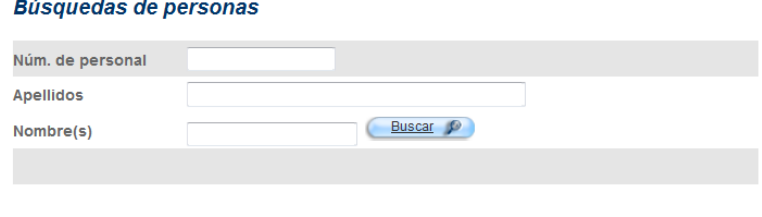

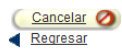

Para realizar la búsqueda del usuario por sus apellidos, los escribirá en el campo de **Apellidos**:

#### Búsquedas de personas

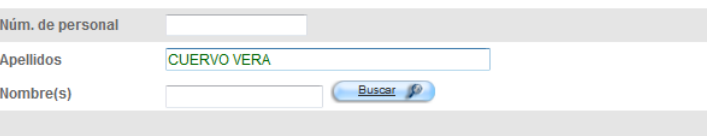

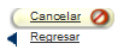

Dará click sobre el botón **Buscar** e inmediatamente aparecerá una lista de nombres relacionada con los apellidos que escribió como índice de búsqueda.

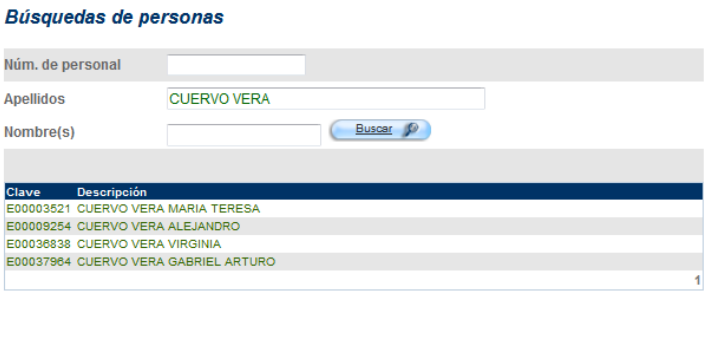

Seleccionará al usuario que corresponda dando un click en su clave de personal, ésta se marcará, y la ventana se cerrará.

## Búsquedas de personas

Cancelar 2

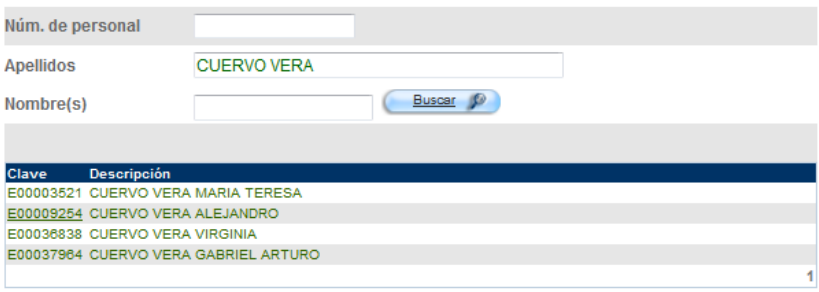

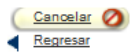

Los datos del usuario aparecerán en la ventana de **Lugar de envío**.

#### Lugar de envío

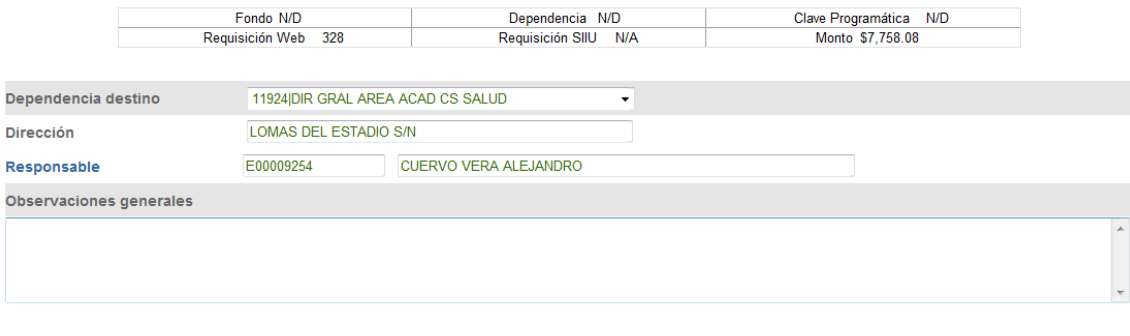

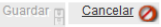

Regresar

Otra manera de ingresar el dato del campo **Responsable** es capturar directamente el número de personal.<br>Lugar de envío

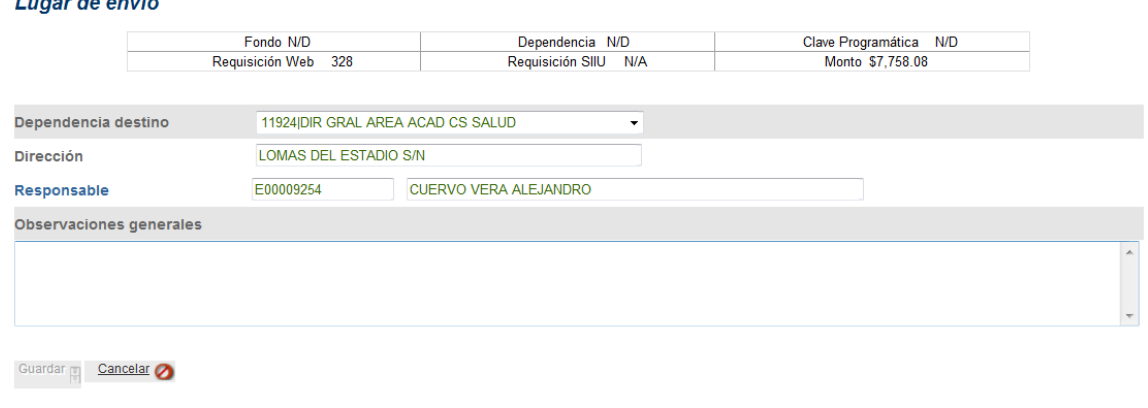

Regresar

En la casilla de **Observaciones generales**, capturará los datos del usuario final (email, teléfono) o alguna otra observación.

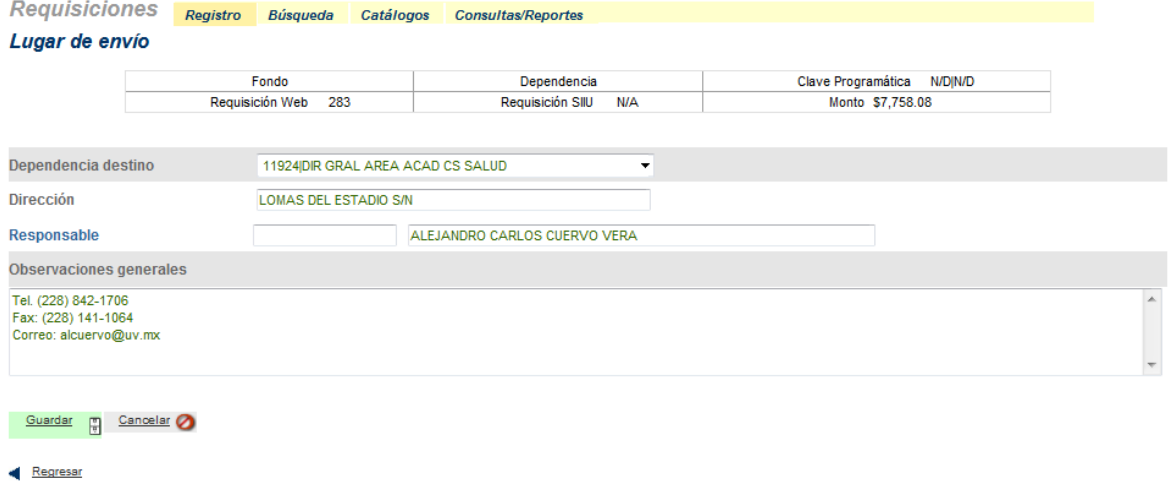

Una vez que haya capturado las observaciones generales, seleccionará la tecla *TAB* y se activará el botón **Guardar**, dará click en él para guardar los datos o bien dará un click en cancelar para borrar la información de los campos y registrala de nuevo.

Si seleccionó la opción **Guardar**, una ventana emergente le indicará que falta capturar la distribución contable de la requisición.

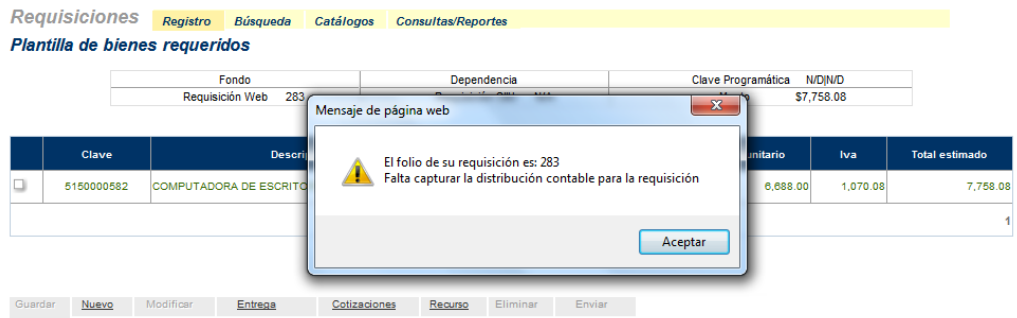

### **Distribución Contable**

Para capturar la distribución contable, dará un click en el botón **Recurso,** ubicado en la parte inferior de la pantalla.

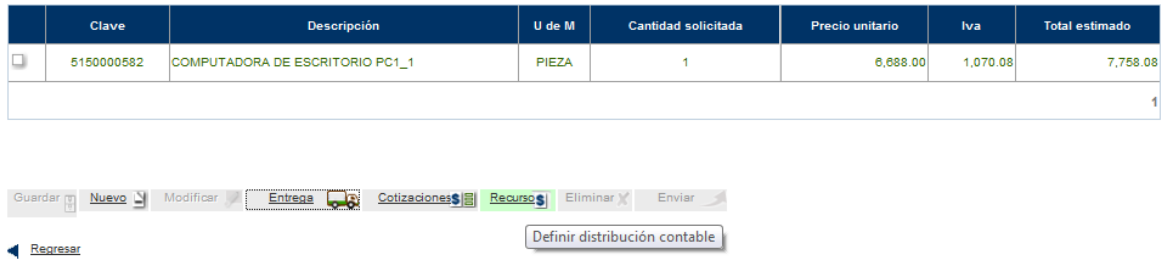

En la parte inferior de la pantalla observará las opciones de fondo, dependencia, programa, actividad, partida y monto:

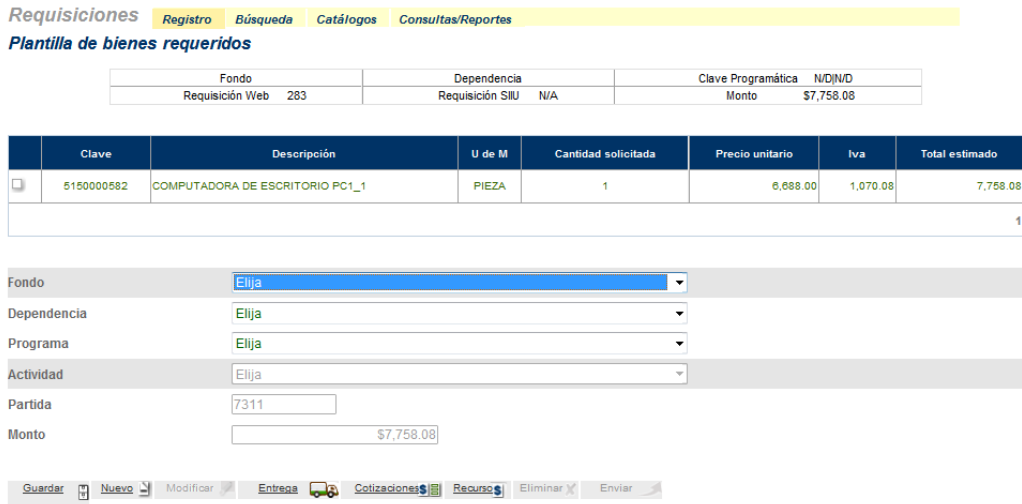

### Seleccionará el **Fondo:**

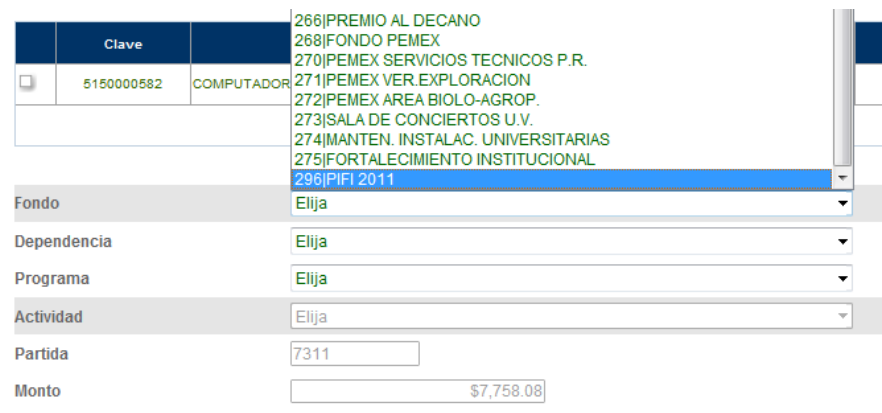

### Elegirá la **Dependencia:**

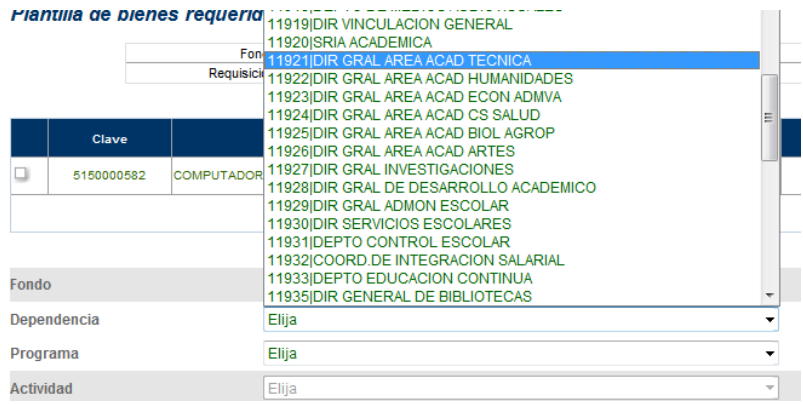

### Seleccionará el **Programa:**

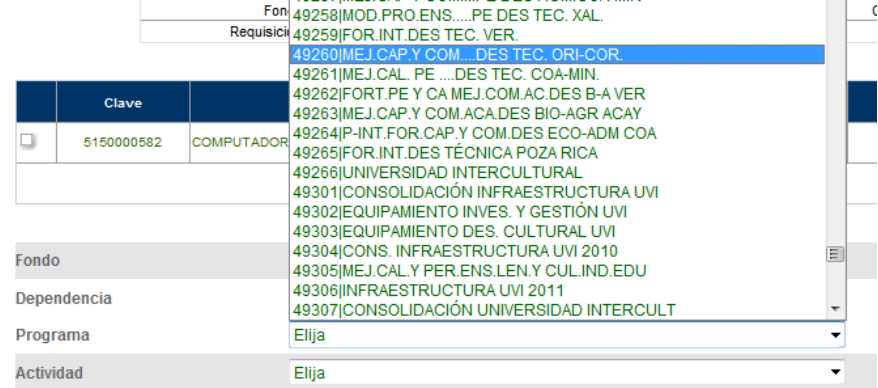

En caso de proyectos PIFI´s, se activará la opción **Actividad**, en donde podrá seleccionar el proyecto.

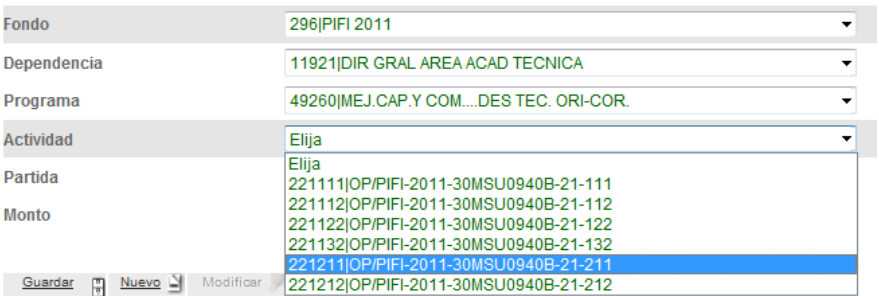

Una vez seleccionados los campos correspondientes, dará click en el botón **Guardar**, ubicado en la parte inferior izquierda de la pantalla.

En caso que no se cuente con disponibilidad presupuestal suficiente, el sistema mostrará una ventana indicando la cantidad disponible. No se guardarán los datos de fondo, dependencia y programa en el sistema, deberá hacer los ajustes necesarios o transferencia para contar con la disponibilidad presupuestal.

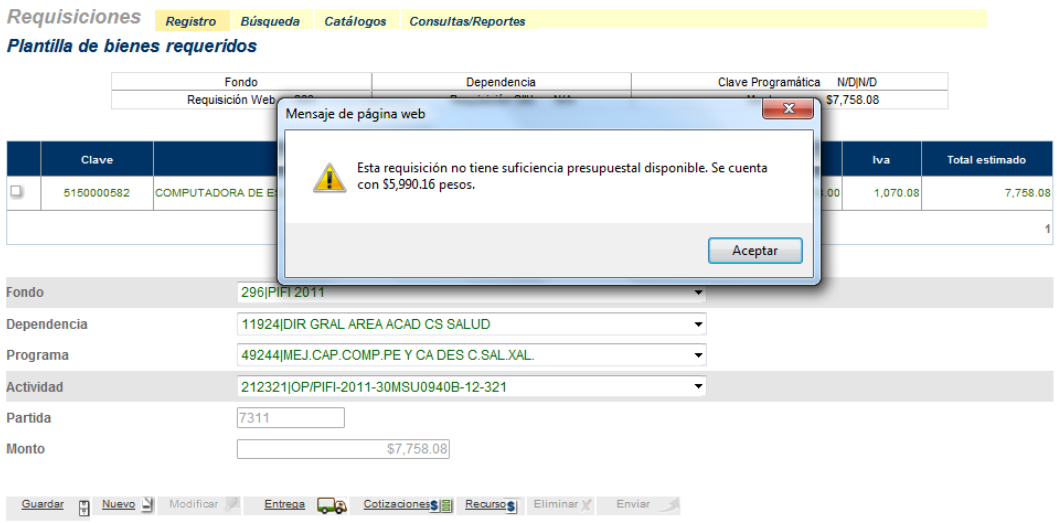

De existir la suficiente disponibilidad presupuestal, el sistema le guardará los datos y en la parte superior de la **Plantilla de bienes requeridos** podrá observar los datos de Fondo, Dependencia, Clave Programática y el Monto, así mismo en la parte inferior se ha activado el botón de **Enviar**, dará un click en el botón **Enviar** y la requisición será enviada a revisión del área correspondiente.

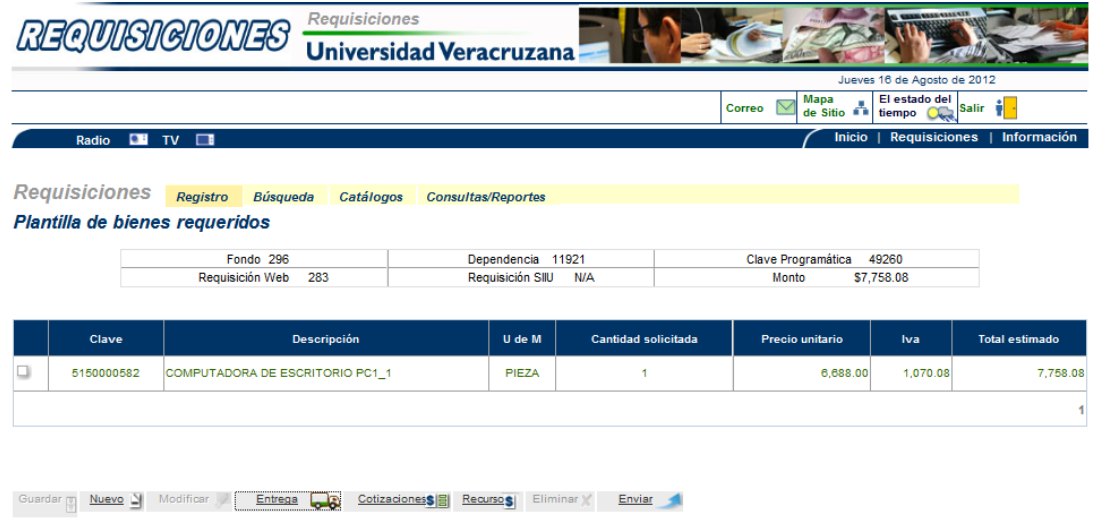

Al dar click en la opción **Enviar**, un mensaje aparecerá indicando que la requisición ha sido enviada.

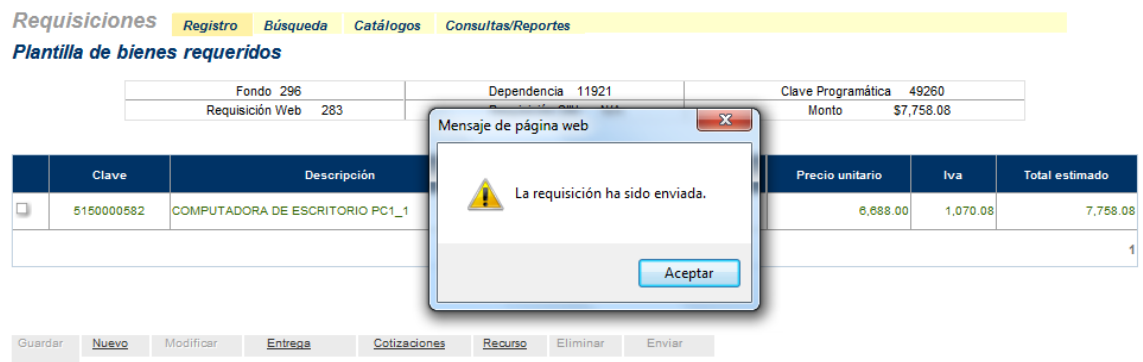

El usuario y el área revisora correspondiente recibirán un correo electrónico notificándoles el número de requisición web.

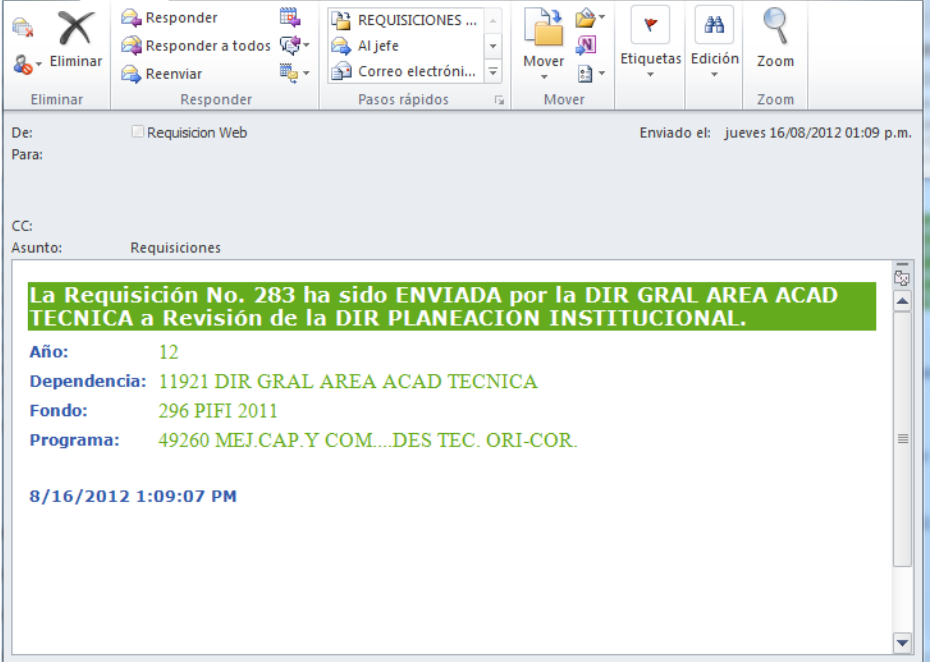

#### **Registro de Bien Genérico (BG)**

Se llamará bien genérico a aquellos artículos que no se encuentran dentro de los catálogos de bienes, es decir, son aquellos artículos que siempre deberán ir acompañados de una cotización. Los bienes genéricos deberán registrarse de la siguiente manera:

Seleccionará el **tipo de bien** al que corresponda:

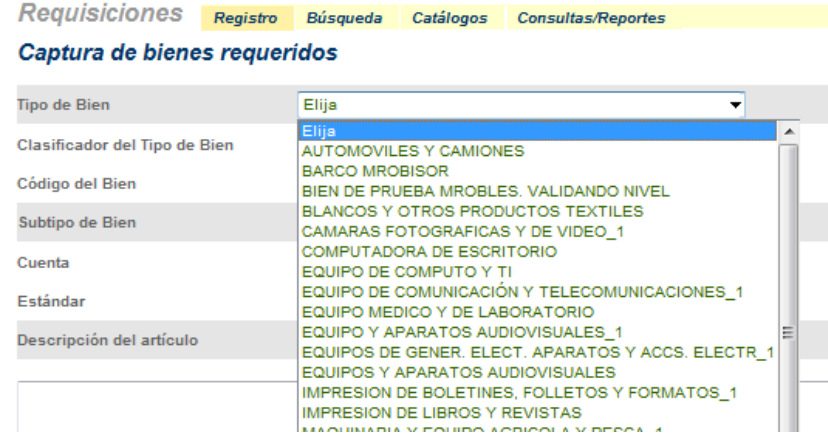

Una vez seleccionado el tipo de bien, elegirá el **clasificador del tipo** de bien al que pertenezca el artículo a registrar.

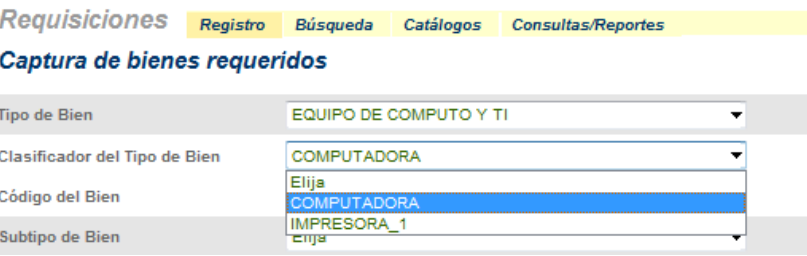

En el campo **Código de Bien**, eligirá la opción **Otros (BG).** Inmediatamente se activarán los campos de: descripción corta, descripción del artículo, grupo de impuestos, cantidad solicitada y precio.

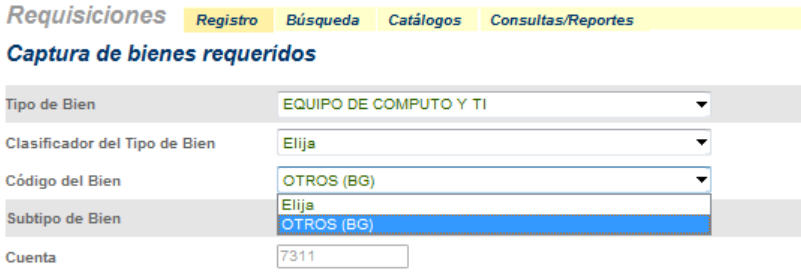

Deberá ingresar la información correspondiente.

**Descripción corta**, el nombre corto que identifique al artículo a solicitar.

**Descripción del artículo**, las especificaciones técnicas del artículo solicitado conforme a la cotización.

**Grupo de impuestos**, seleccionara la opción IVA2 para los artículos que llevan la tasa del IVA al 16% ó NT para aquellos artículos que no llevan IVA.

**Cantidad solicitada**, el número de articulos que desea.

**Precio**, el precio que indica la cotización antes de IVA.

#### Captura de bienes requeridos

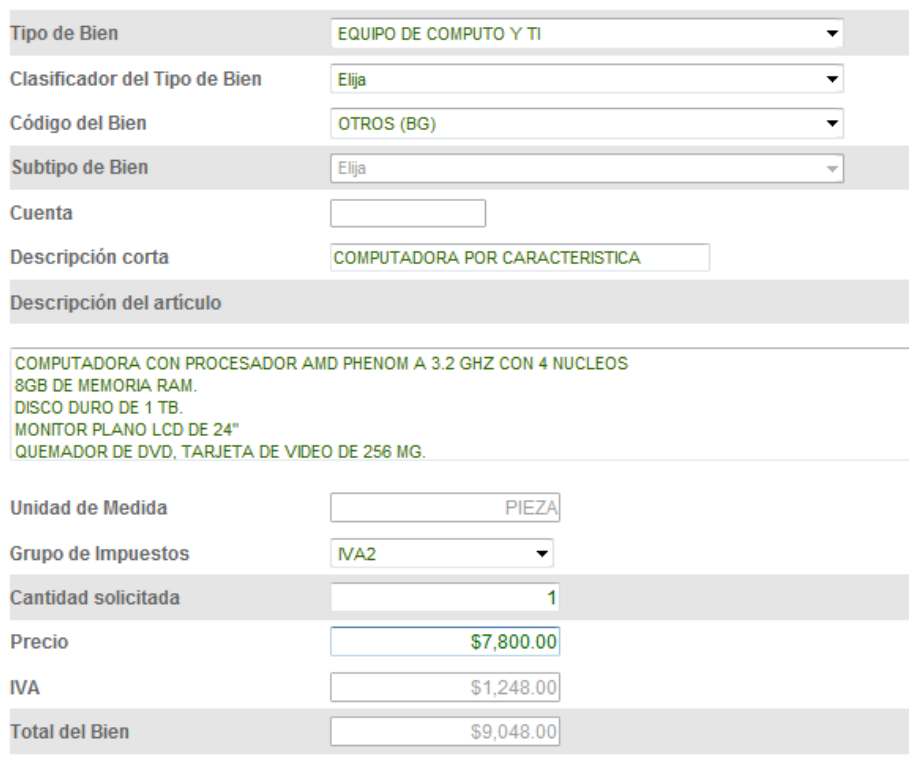

Guardar <sub>[11]</sub> Cancelar 2

Una vez ingresado el precio tecleará la tecla *TAB* para que el sistema le muestre el IVA y Total, para registrar el artículo en la requisición dará un click en la opción **Guardar**, en caso contrario un click en la opción **Cancelar** y los campos regresarán a su estado original.

Al igual que con los artículos de catálogos, deberá capturar el lugar de envío, la distribución contable (consultar las páginas 9 a la 15) y anexar una cotización.

#### Plantilla de bienes requeridos

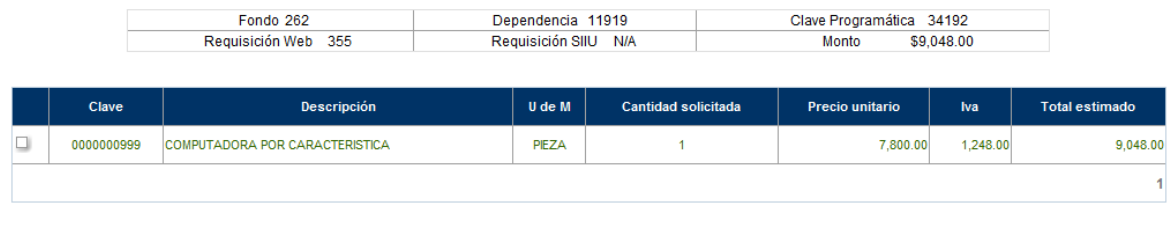

#### **Cotizaciones**

Por tratarse de un BG deberá anexar a la requisición una cotización, de lo contrario el sistema no permitirá enviarla:

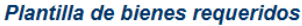

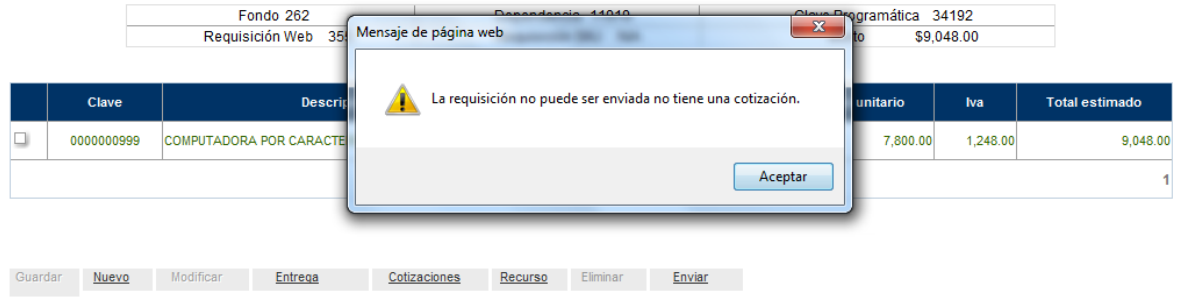

En el caso de requerir adjuntar algún oficio de justificación o autorización de algún proyecto, podrá usar la opción **cotizaciones**; El documento deberá ser en formato PDF no mayor a 1 MB, podrá subir hasta 3 archivos.

Dará click en el botón **Cotizaciones**, ubicado en la parte inferior de la pantalla.

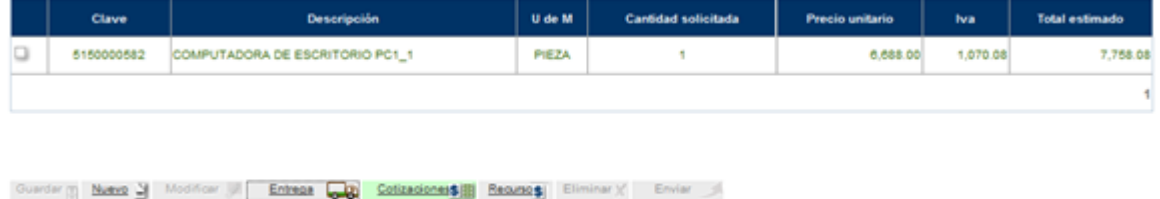

#### 4 Regresser

Inmediatamente observará la página **Anexar Cotización**:

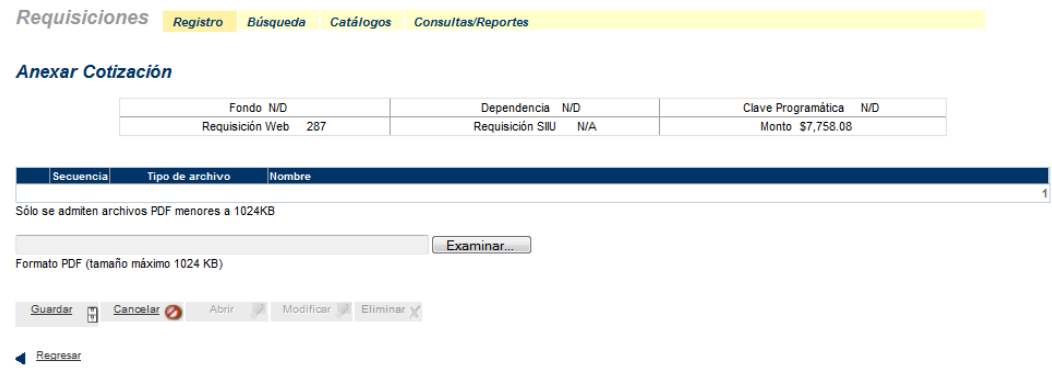

Dará un click en el botón examinar y buscará el archivo del oficio a adjuntar, recuerde que podrá anexar hasta 3 archivo en formato PDF, con un tamaño máximo de 1 Mb cada uno.

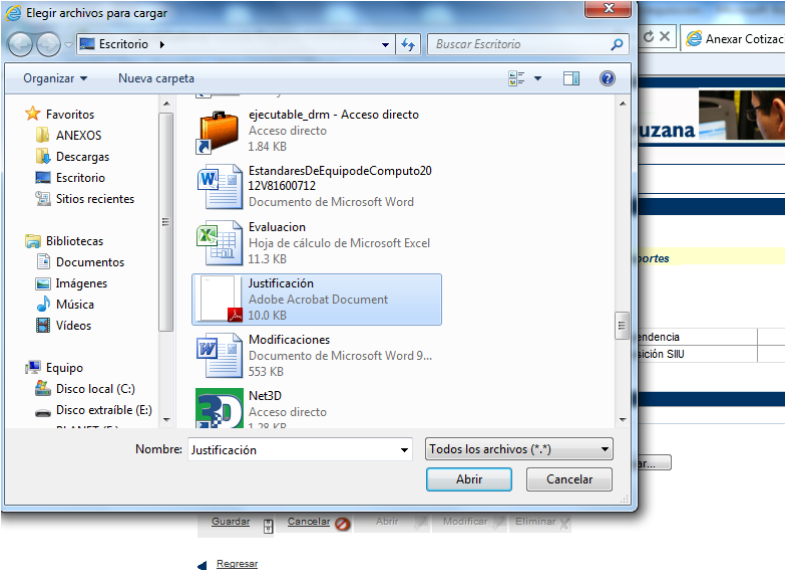

Seleccionará el archivo en formato PDF, dará un click en el botón **Abrir**, e inmediatamente observará la ruta de ubicación del archivo.

#### **Anexar Cotización**

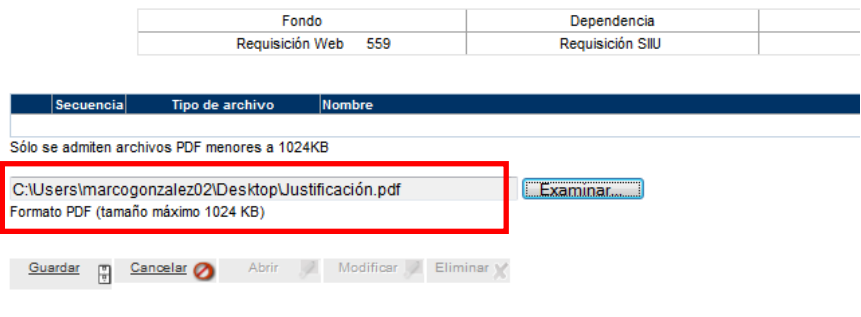

Regresar

Dará un click en el botón **Guardar**, y el documento quedará adjunto a la requisición:

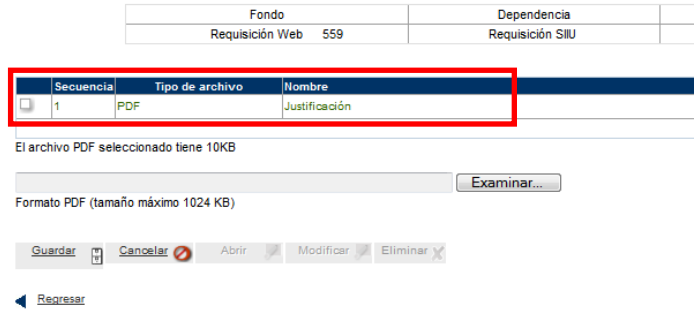

Para visualizar el archivo seleccionará la casilla de la cotización, el botón de **Abrir** se activará, dará un click en él.

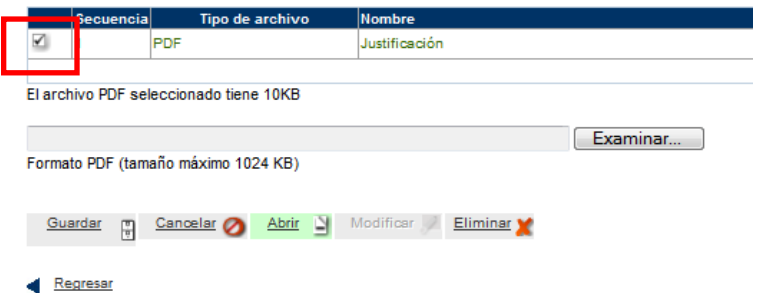

Dependiendo de su navegador de internet, podrá elegir qué hacer con el archivo, en este caso nos permite abrir, guardar o cancelar.

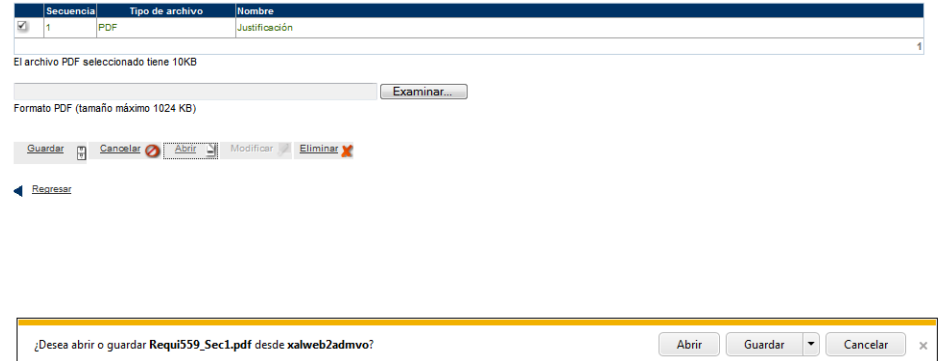

Si en lugar de visualizarlo desea eliminarlo, dará click en el botón de **Eliminar.**

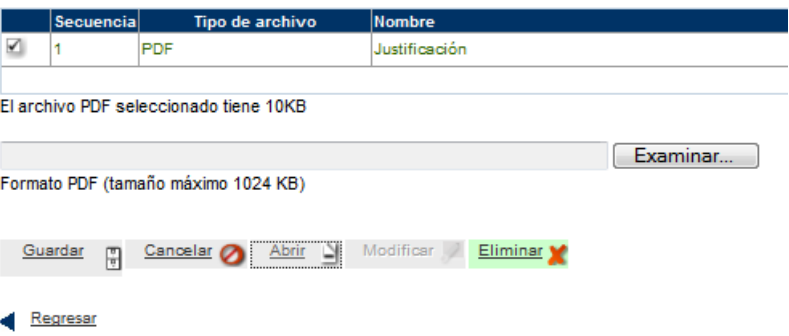

Y el archivo ya no se mostrará en la plantilla de los archivos adjuntos:

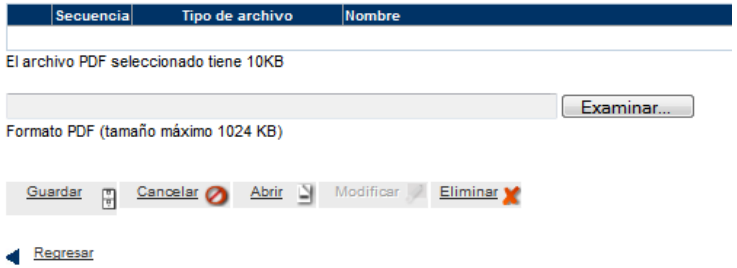

Dará click en el botón regresar para regresar a la **Plantilla de bienes requeridos**.

### **Formato de requisición**

Para visualizar el formato de requisición que registró, dará un click en la opción de **Consultas/Reportes** dentro del apartado de Requisiciones:

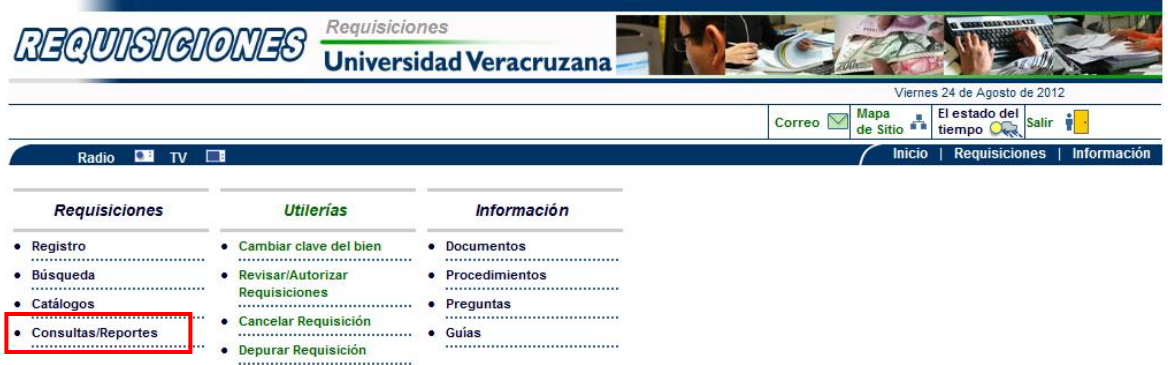

Observará los reportes disponibles y seleccionará la opción Formato de Requisición.

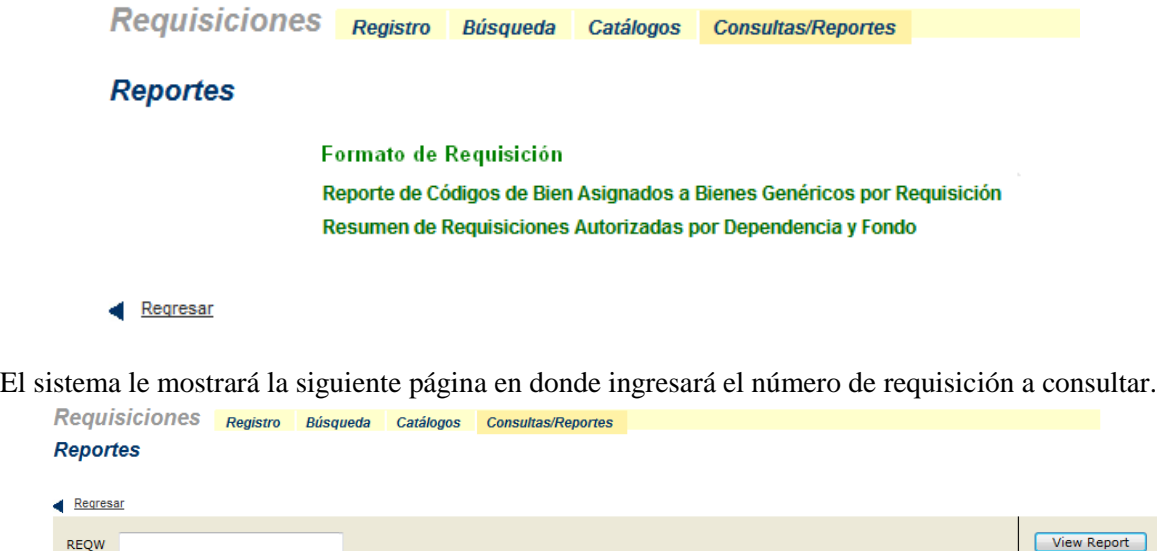

En el campo **REQW**, capturará el número de requisición web que fue generado cuando capturó el primer artículo de la requisición a consultar.

En este ejemplo se ingresará el folio de la requisición web número 283.

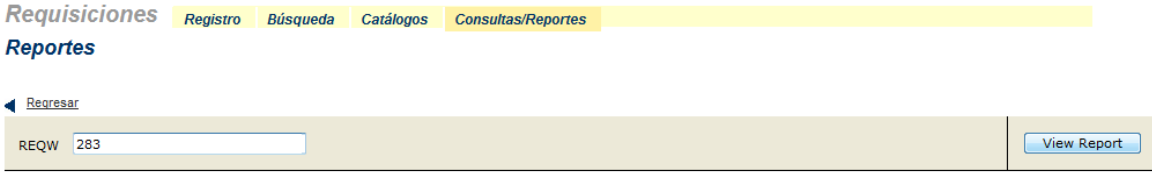

Dará un click en el botón **View Report** e inmediatamente visualizará el formato de requisición:

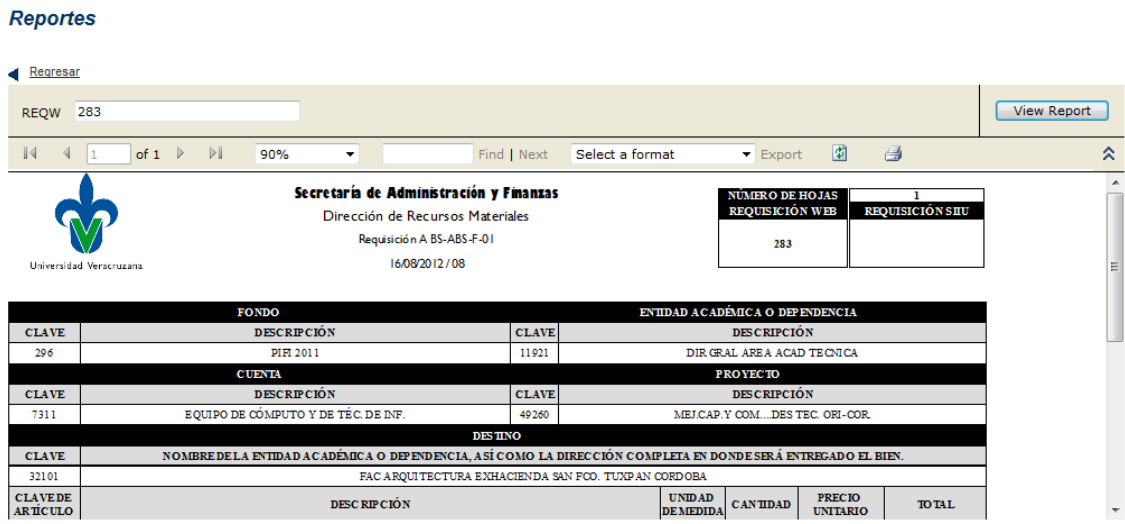

Podrá seleccionar el nivel de zoom de visualización.

#### **Reportes**

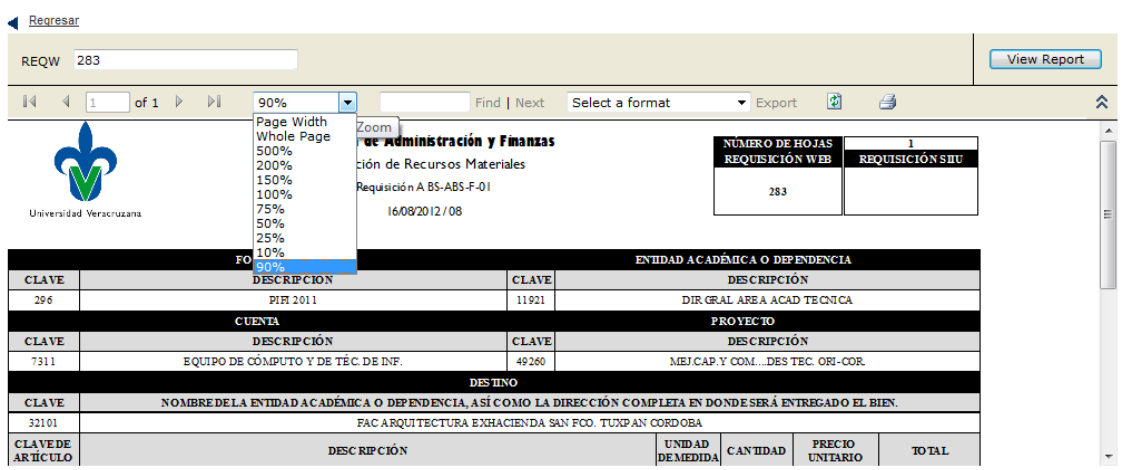

El formato de requisición podrá ser exportado a los siguientes tipos de archivos: XML, CSV, PDF, MHTML, Excel, Tiff y Word.

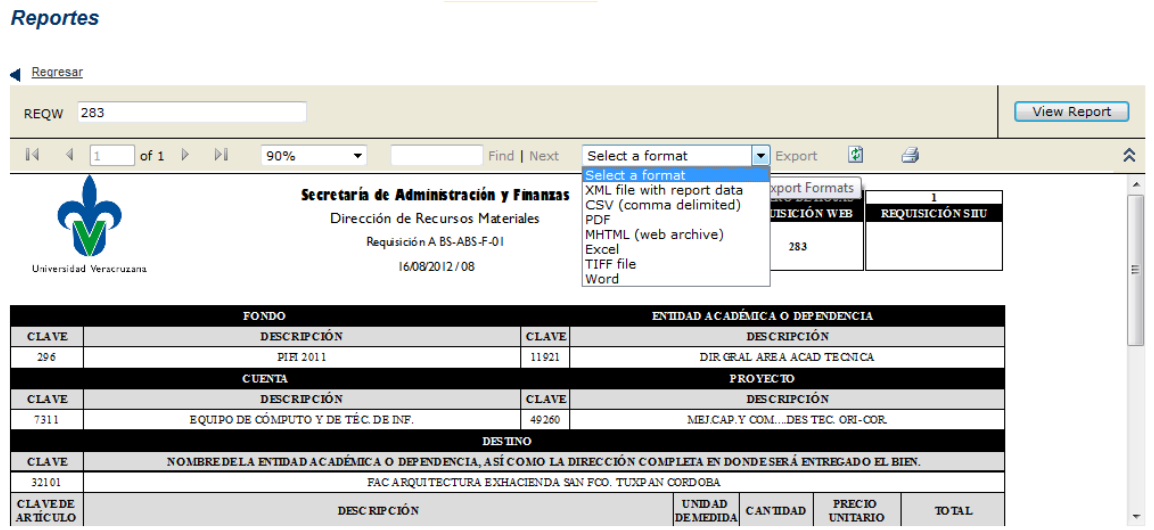

Para exportar la requisición, elegirá el formato deseado (en este ejemplo será pdf), una vez seleccionado dará un click en el botón **Export,** el cual se activará de color rojo.

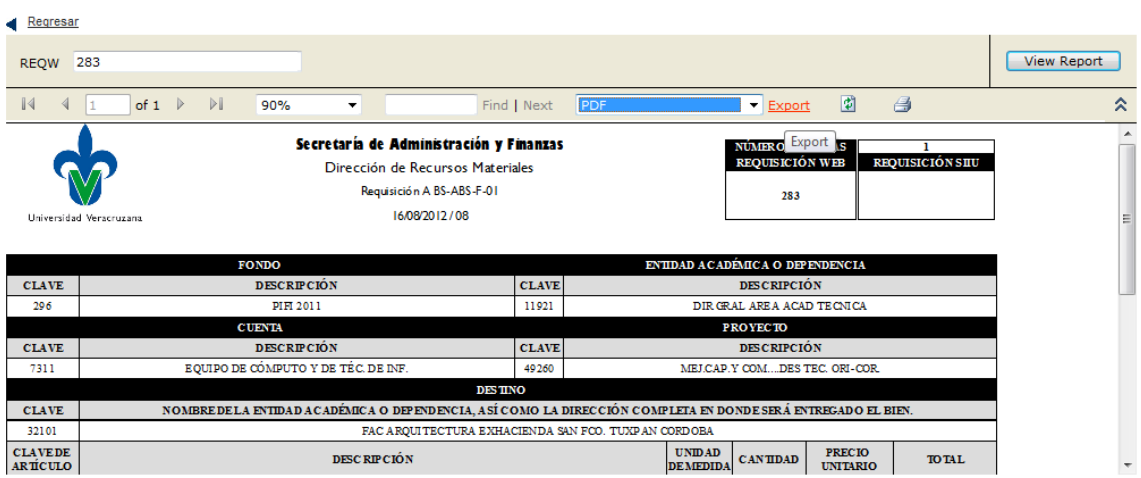

#### **Reportes**

Dará un click en el botón **Export**, y dependiendo de su navegador, serán las acciones que pueda realizar con su archivo: Abrir, Guardar, Guardar como y Guardar y abrir.

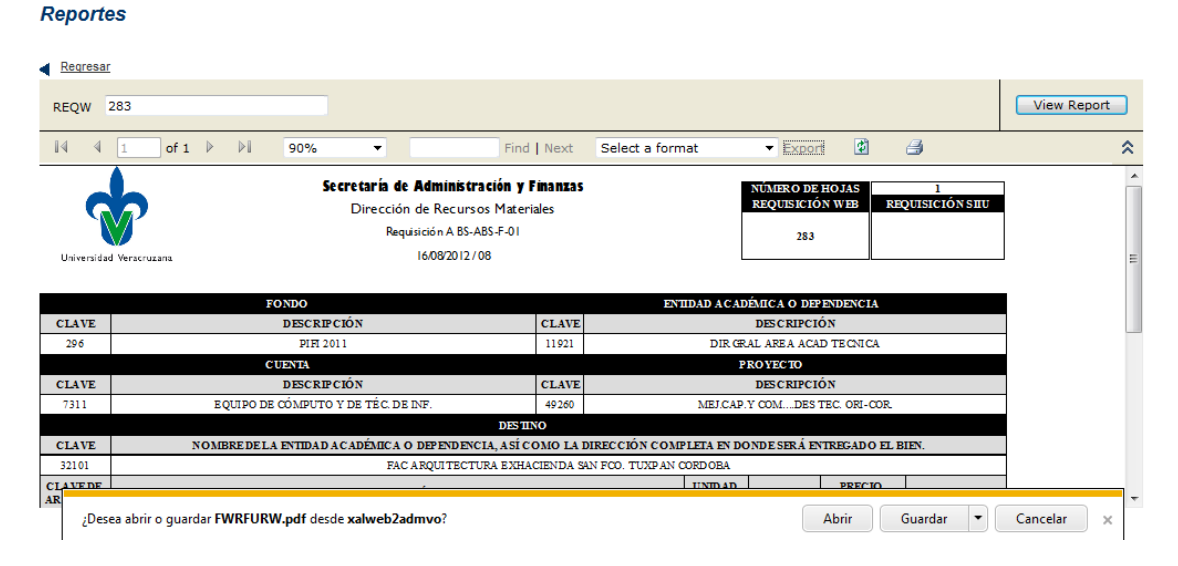

Si elige la opción **Abrir**, se abrirá su visor de archivos pdf con el formato de la requisición.

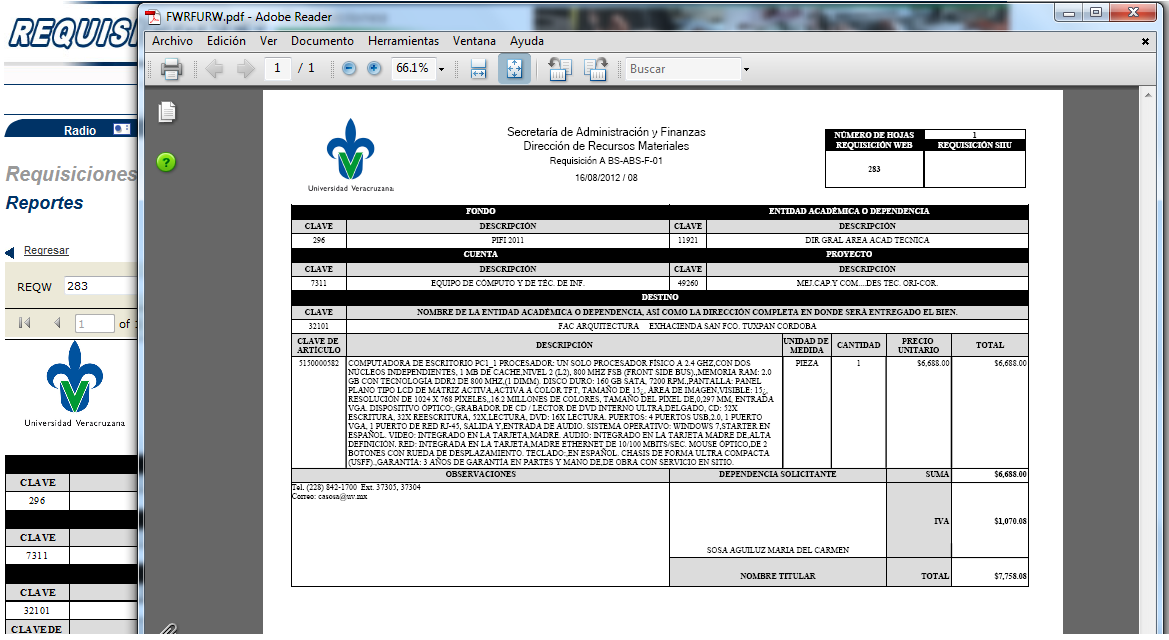

Para finalizar sesión, dará un click en el icono **Salir**, ubicado en la parte superior derecha de la página.

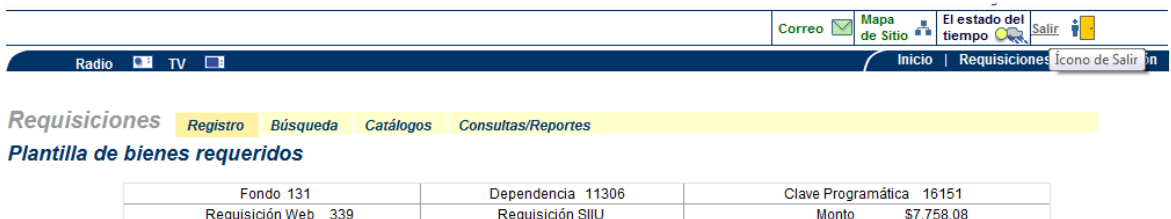

### **Búsqueda de una requisición**

Para conocer el status de la requisición o consultar la información con la que se registró, podrá hacer una búsqueda de la requisición, deberá ingresar a la opción de **Búsqueda** del apartado de **Requisiciones** en la página principal del módulo.

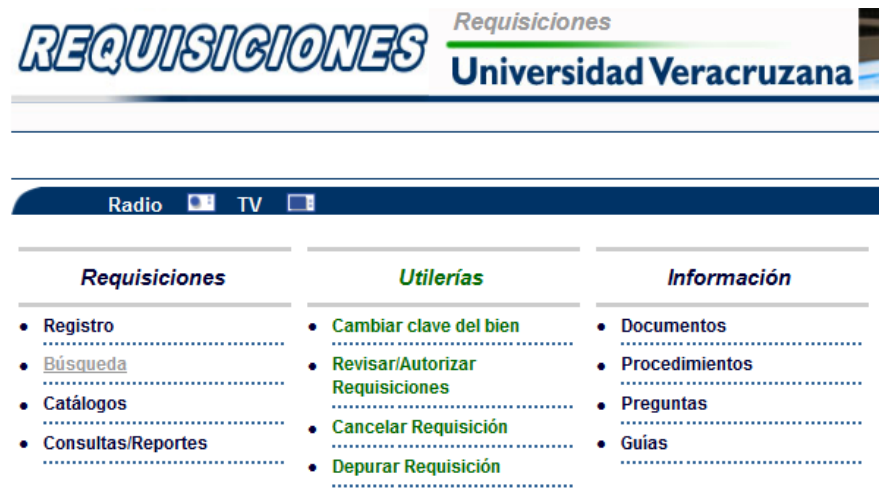

Al dar un click en la opción **Búsqueda** visualizará la pantalla **Búsqueda de requisiciones disponibles**:

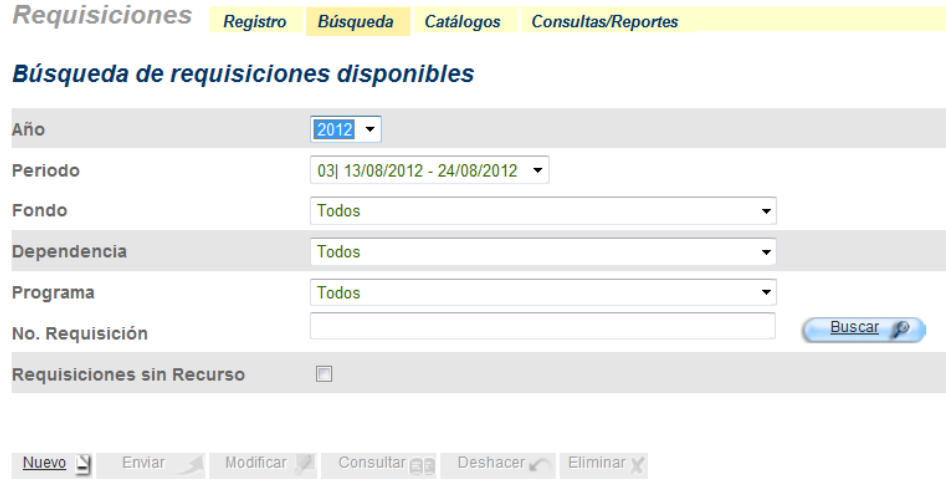

Podrá buscar una requisición de dos formas:

La primera opción será especificando los datos que capturó cuando registró su requisición, para lo cual deberá seleccionar el Año, Periodo, Fondo, Dependencia y el Programa que afectaron. La segunda opción podrá realizarla ingresando el número de folio de la Requisición web.

## **Búsqueda detallada**

Con esta opción deberá seleccionar al Año y el Periodo de recepción de requisiciones:

### Búsqueda de requisiciones disponibles

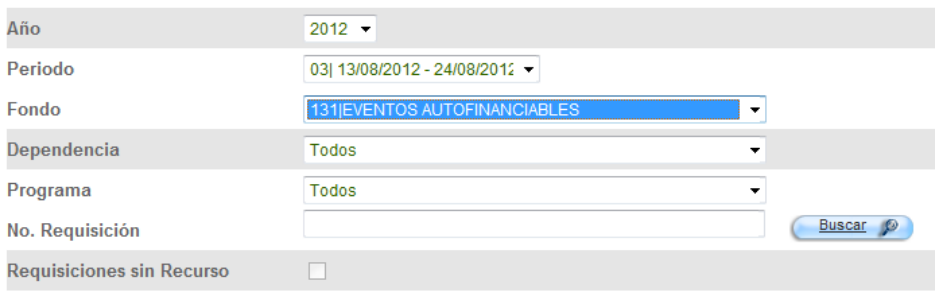

## Posteriormente seleccionará el Fondo:

#### Búsqueda de requisiciones disponibles

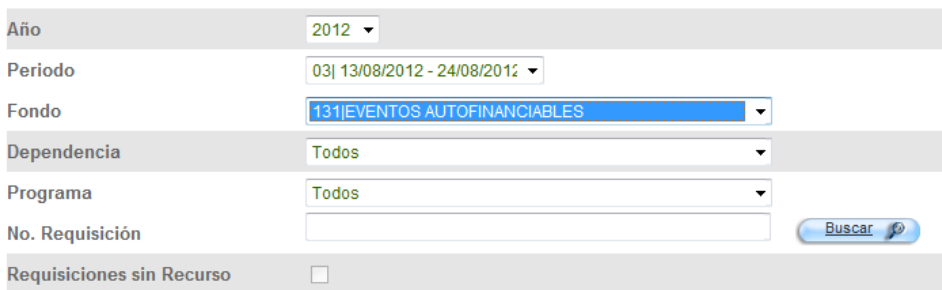

### Seleccionará la Dependencia:

#### Búsqueda de requisiciones disponibles

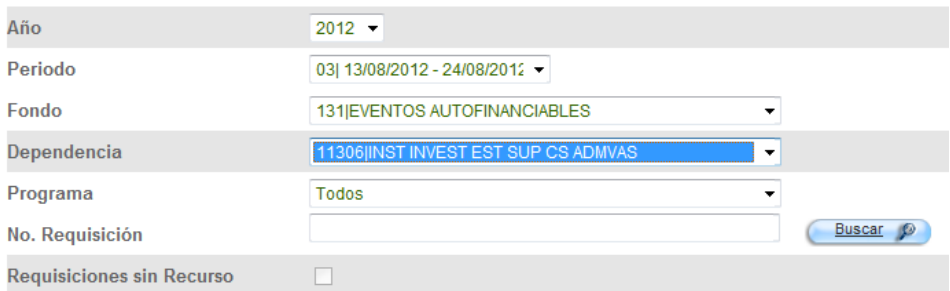

## Y finalmente elegirá el Programa: Búsqueda de requisiciones disponibles

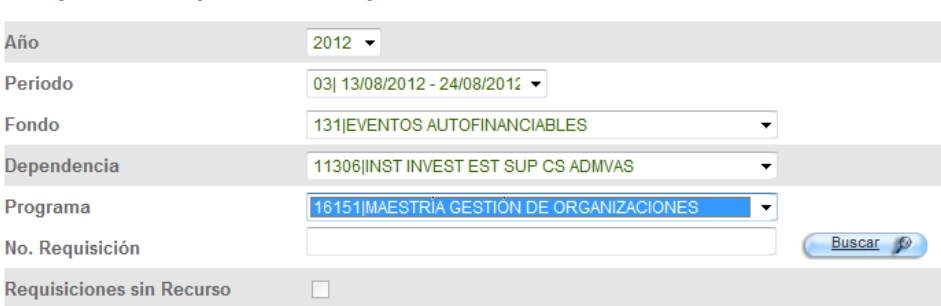

## Una vez especificados los datos, dará un click en el botón **Buscar**. Búsqueda de requisiciones disponibles

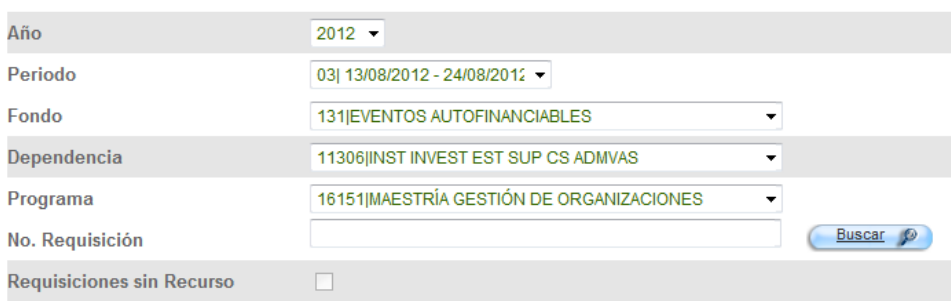

En la parte inferior de la pantalla aparecerán 2 tablas, en la primera encontrará el fondo, dependencia, programa e importe, en la segunda tabla ubicará todas las requisiciones capturadas con los datos seleccionados.

Visualizará el número de la requisición web, el folio SIIU (cuando sea aprobada por DRM), el tipo de bien y su descripción, la situación en la que se encuentre la requisición, el importe y el periodo de recepción.

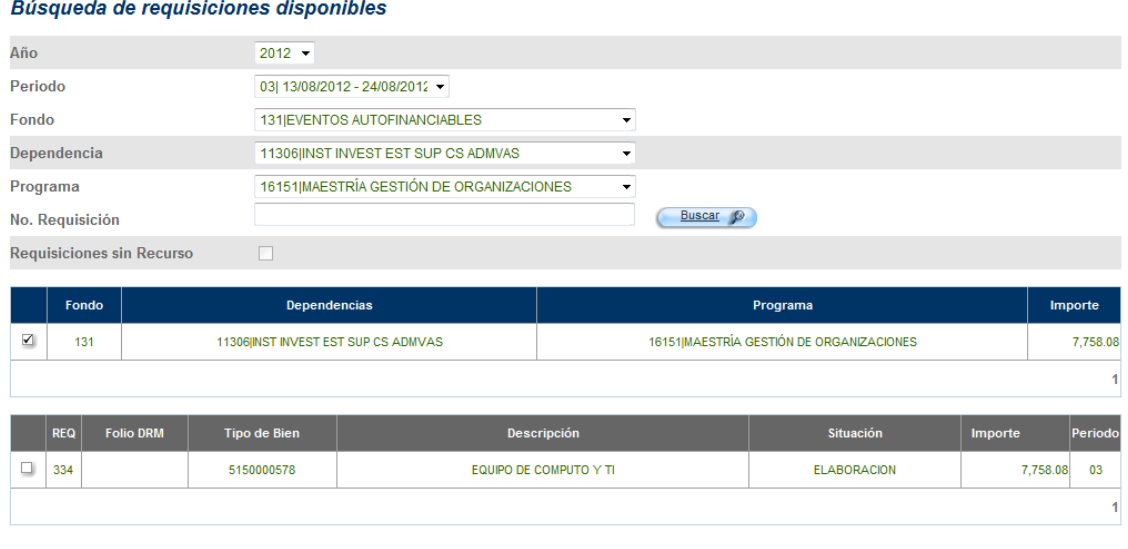

**Rúsauedo de requisiciones disponible** 

Seleccionará la casilla de la requisición a consultar, se activarán los botones en la parte inferior de la pantalla. Dará un click al botón **Consultar.**

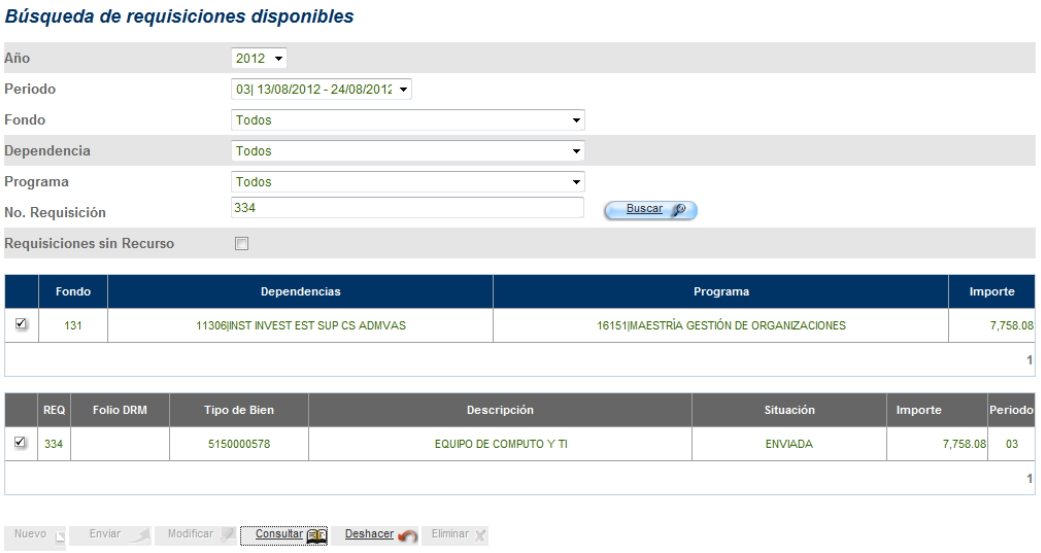

#### Inmediatamente visualizará la pantalla **Plantilla de bienes requeridos**:

```
Plantilla de bienes requeridos
```
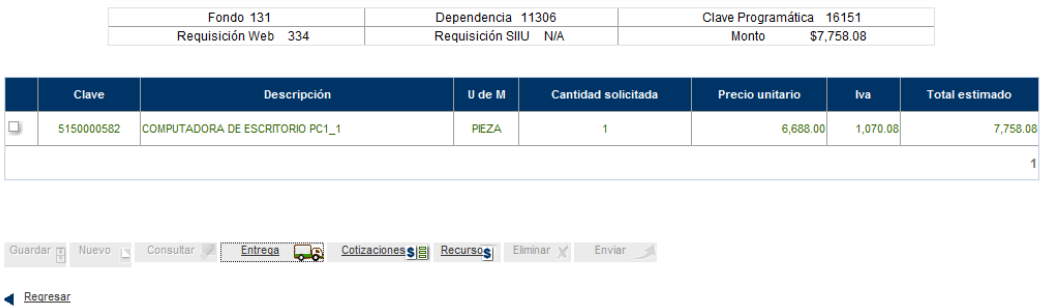

Si desea consultar la información de(los) artículo(s), seleccionará la casilla del artículo a consultar. Inmediatamente el botón de **Consultar** se activará y los botones de **Entrega**, **Cotizaciones** y **Recurso**, se desactivarán.

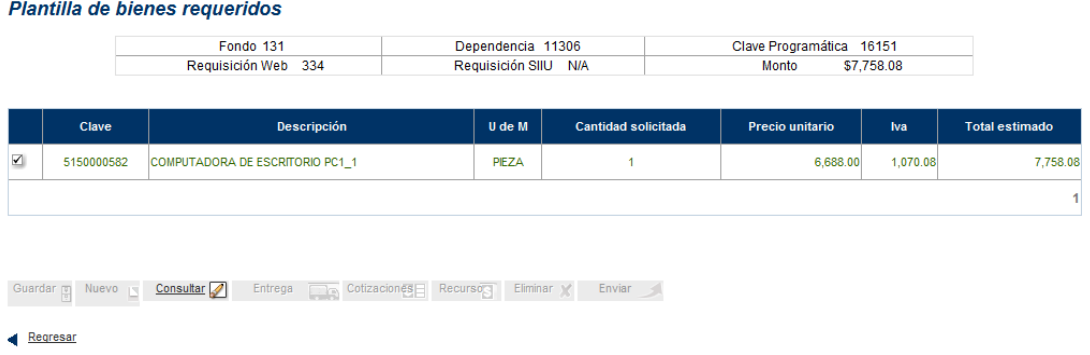

Al dar click en el botón **Consultar**, observará la página de **Captura de bienes requeridos**, donde podrá corroborar los datos que fueron registrados, mismos que se encuentran protegidos.<br>
Captura de bienes requeridos

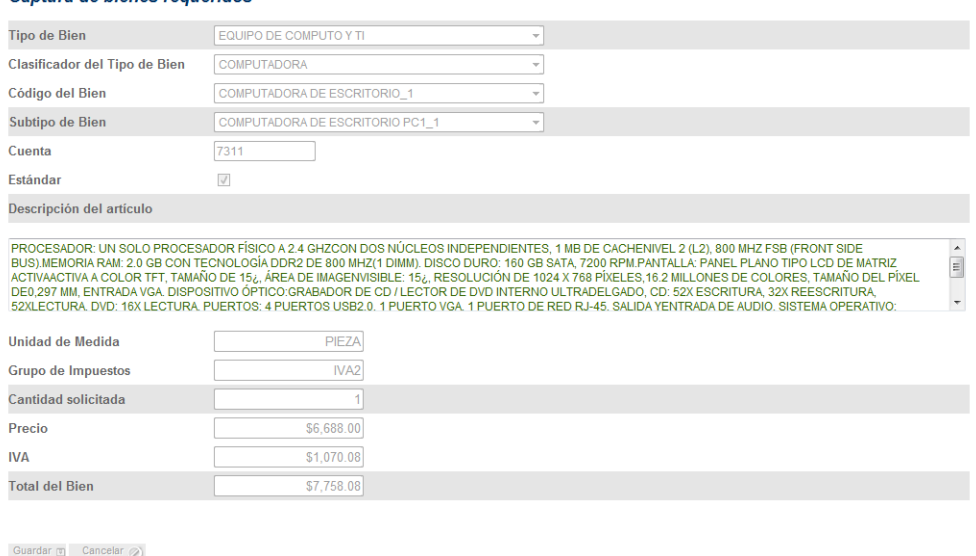

 $\triangleleft$  Regresar

Para volver a la plantilla de bienes requeridos, dará click en el botón **Regresar** Podrá consultar el lugar de envío de los bienes, dará click en el botón **Entrega.**

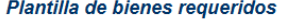

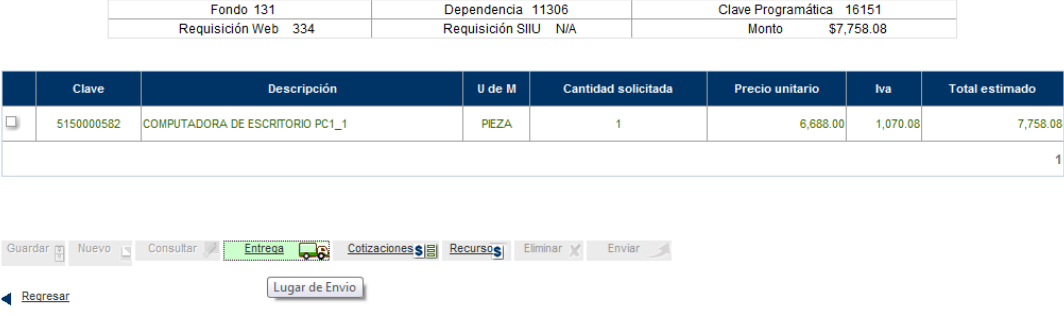

Visualizará la ventana de **Lugar de envío**, donde podrá corroborar la dependencia destino, su dirección, el responsable de recibir los bienes y los datos de contacto de éste. Todos los campos estarán protegidos.

#### Lugar de envío

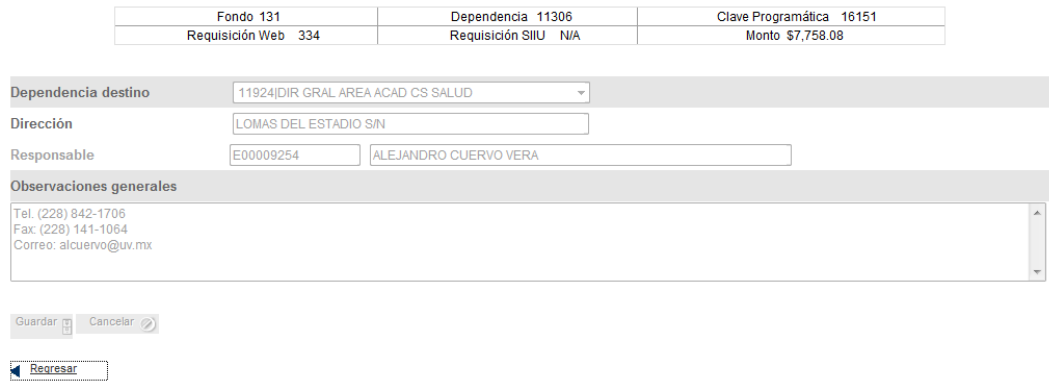

Para volver a la plantilla de bienes requeridos, dará click en el botón **Regresar**.

Podrá consultar la (las) cotización(es) adjuntas (cuando existan), dará click en el botón Cotizaciones.<br>
Plantilla de bienes requeridos

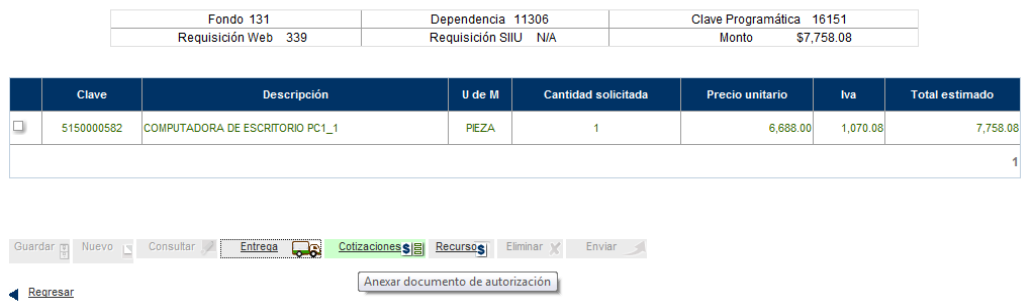

Visualizará la ventana de **Anexar Cotización**, donde podrá consultar la cotización adjunta. Los botones de ejecución se encuentran desactivados.

#### Fondo 131 Dependencia 11306 Clave Programática 16151 Requisición Web 339 Requisición SIIU N/A Monto \$7,758.08 Tipo de archivo Secuencia  $\overline{\phantom{a}}$  Nc PDF Cotización  $|1$ Sólo se admiten archivos PDF menores a 1024KB [Examinar... ] Formato PDF (tamaño máximo 1024 KB) Guardar  $\mathbb{F}$  Cancelar  $\oslash$  Abrir  $\oslash$  Modificar  $\oslash$  Eliminar  $\oslash$  $\triangleleft$  Regresar

Seleccionará la casilla del archivo a consultar y el botón **Abrir** se activará:

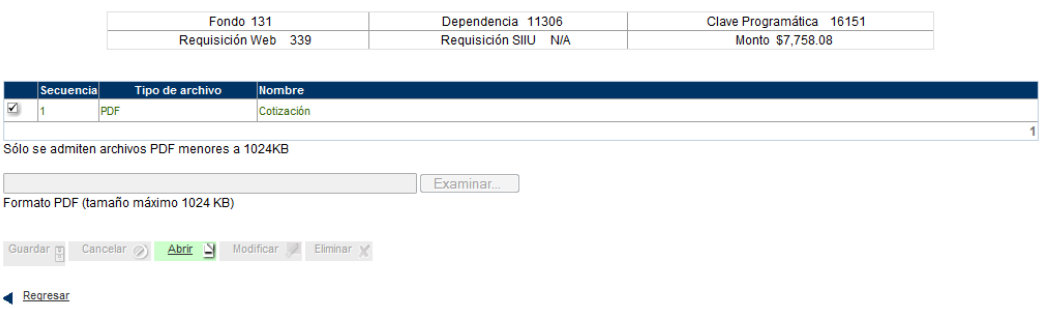

Dará click al botón **Abrir** y dependiendo de su navegador, serán las acciones que pueda realizar con su archivo adjunto, permite Abrir, Guardar, Guardar como y Guardar y abrir.<br>Anexar Cotización

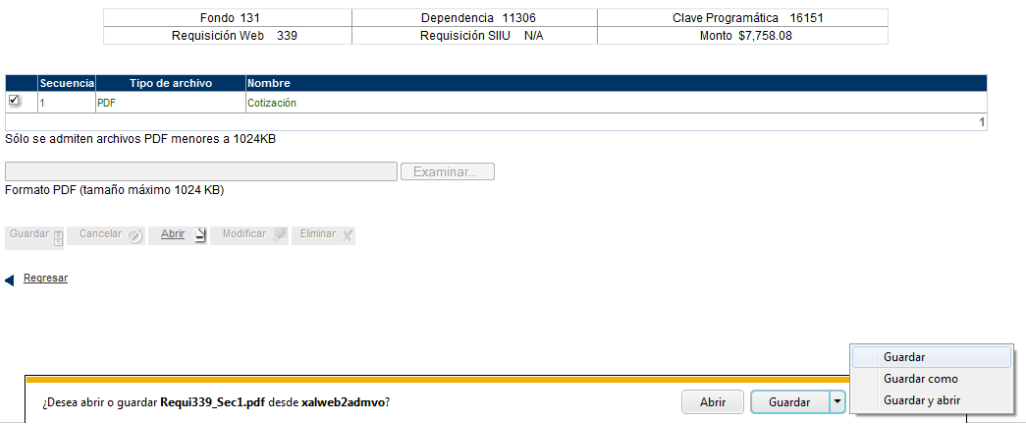

Para visualizar la cotización, dará un click en el botón **Abrir**.

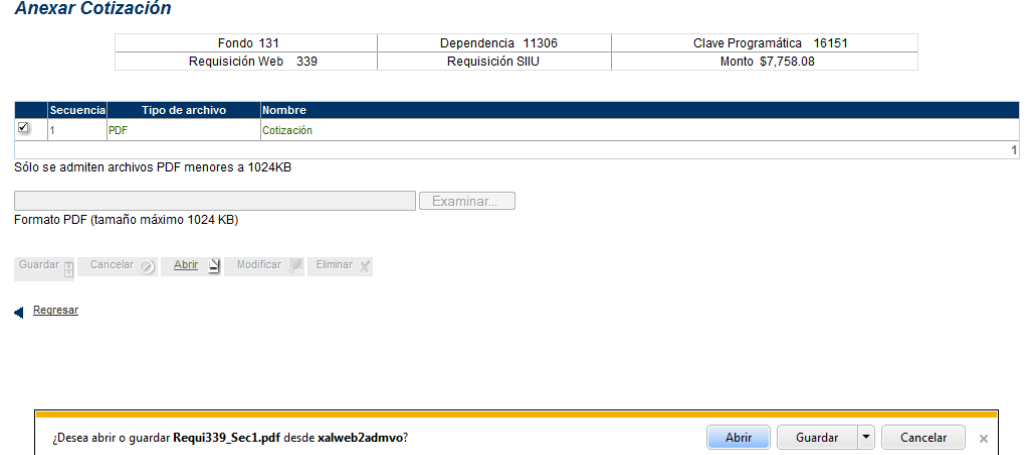

El visor de archivos PDF se abrirá, mostrándole el archivo de la cotización.

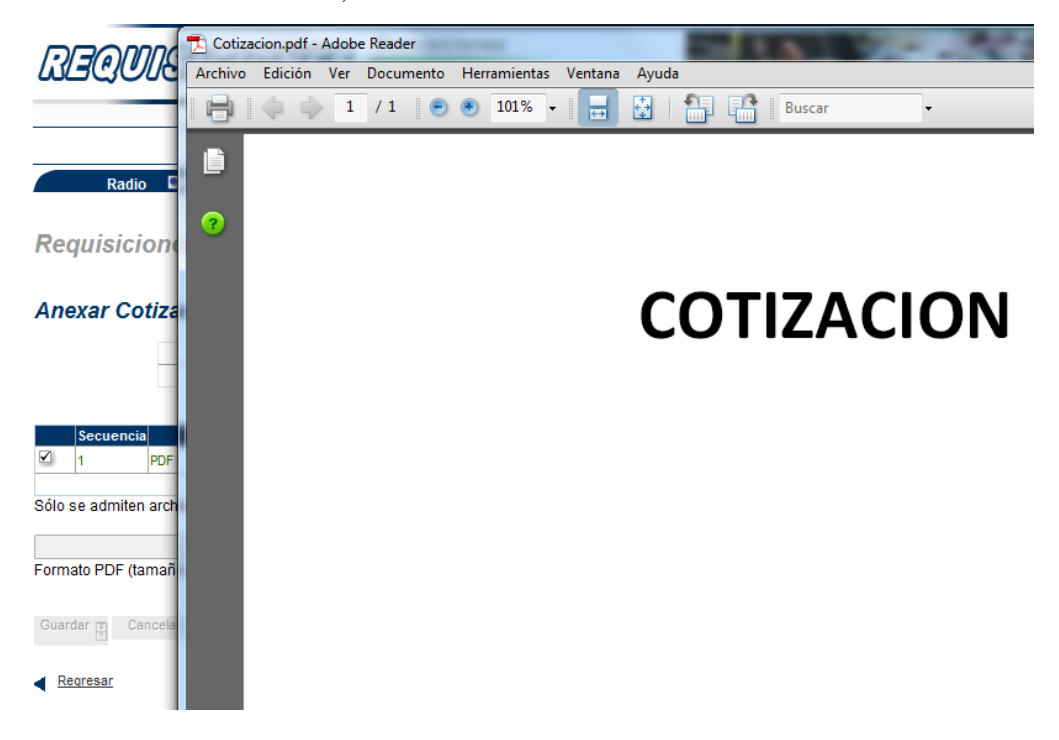

Para volver a la plantilla de bienes requeridos, dará un click en el botón **Regresar**.

Para finalizar sesión, dará click en el ícono de **Salir**, el cual se ubica en la parte superior derecha de la página.

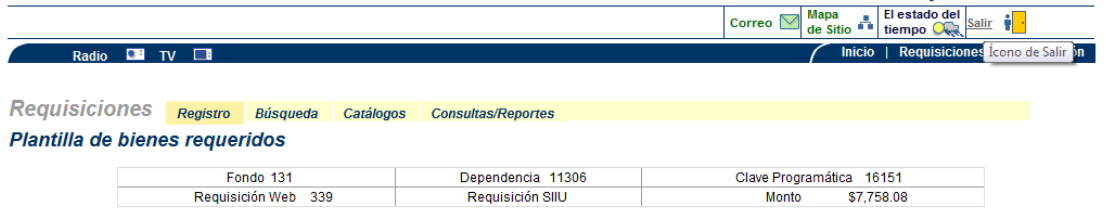

### **Modificar y/o Eliminar artículos de la requisición**

Si desea modificar ó eliminar algún artículo de los que ya registró, podrá hacerlo eligiendo la casilla ubicada a la izquierda de la Clave del bien.

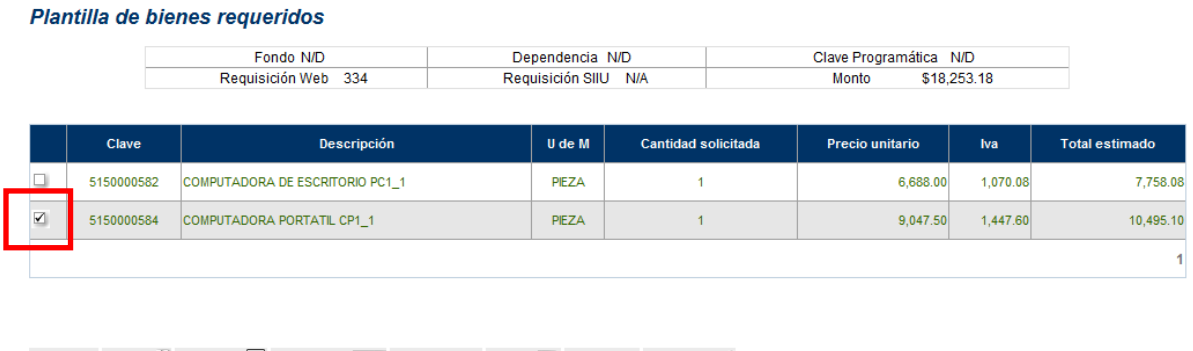

Guardar of Nuevo Modificar Entrega and Cotizaciones Recurso Eliminar Chiviar

Los botones **Modificar** y **Eliminar**, ubicados en la parte inferior, se activarán y podrá elegir si así lo desea la opción eliminar o modificar.

Si elige **Modificar**, dará click en el botón **Modificar**:

Plantilla de bienes requeridos

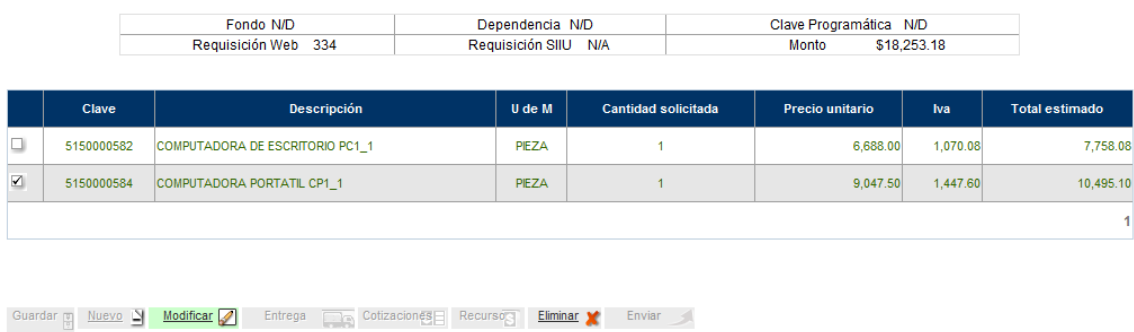

Inmediatamente visualizará la página de **Captura de bienes requeridos**, con todas las opciones activadas para poder ser modificadas:

#### Captura de bienes requeridos

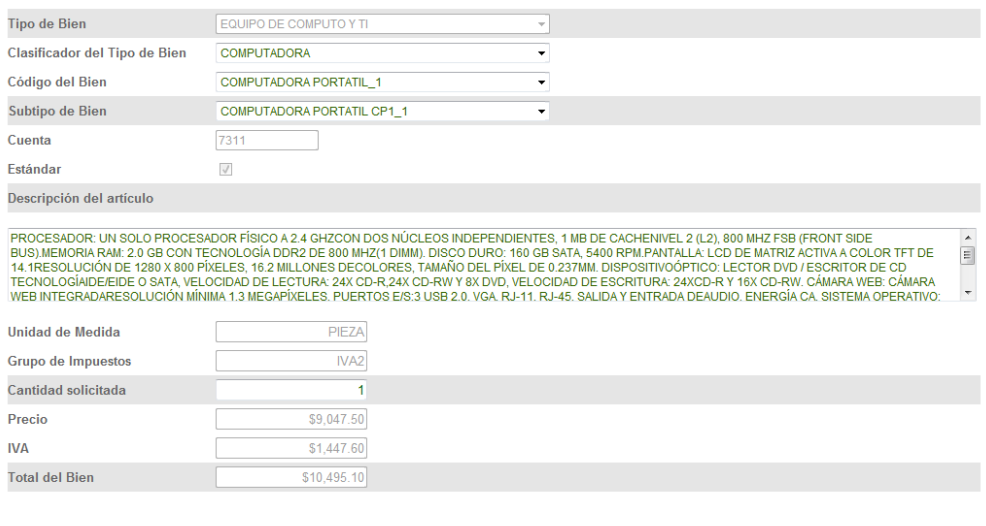

Regresar

Guardar **T** Cancelar **O** 

 $\triangleleft$  Regresar

En el ejemplo, se modificará el bien computadora de escritorio PC1 por una computadora portatil CP2. Captura de bienes requeridos

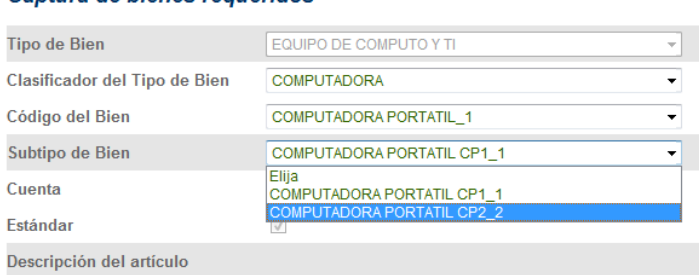

El sistema actualizará la información del artículo correspondiente, en su descripción y precio, sólo tendrá que escribir la cantidad del artículo que requiera. Captura de bienes requeridos

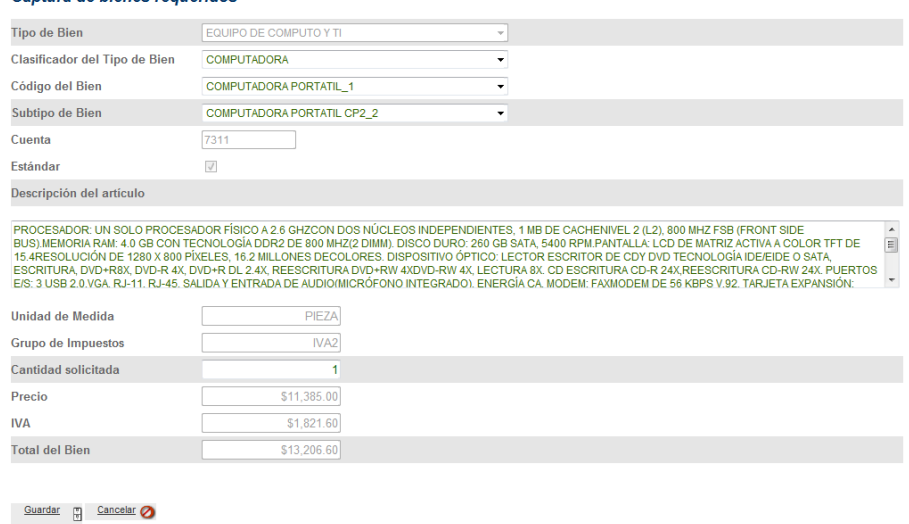

Para registrar el artículo modificado en la requisición dará un click en la opción **Guardar**, de lo contrario dará un click en **Cancelar**.

Si eligió **Guardar**, una ventana emergente le recordará que falta capturar el lugar de entrega y la distribución contable de la requisición.

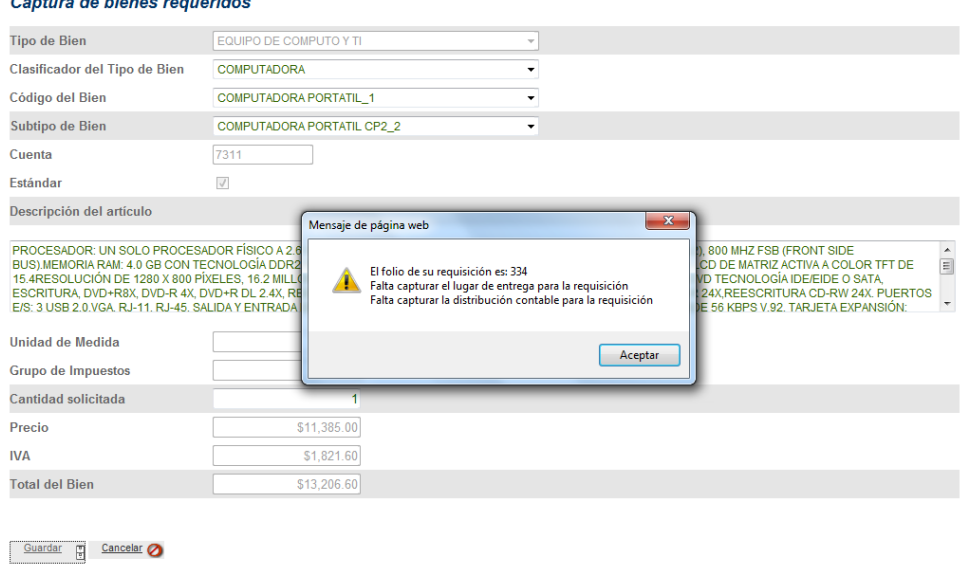

Dará click en **Aceptar**, y podrá observar la página **Plantillas de bienes requeridos**, ahora actualizada con el nuevo bien y el incremento al Monto.

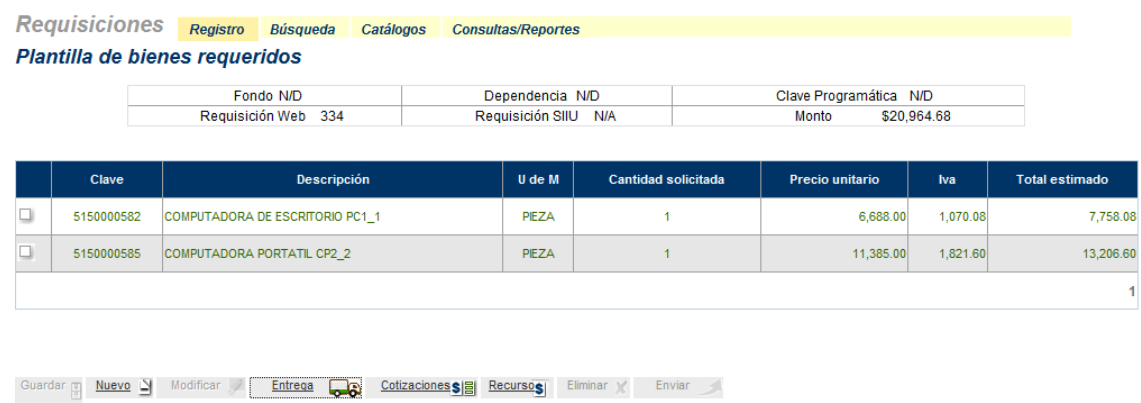

### **Eliminar un artículo**

Si desea eliminar alguno de los artículos registrados, seleccionará la casilla correspondiente al artículo y posteriormente dará un click en el botón **Eliminar**.

Plantilla de bienes requeridos

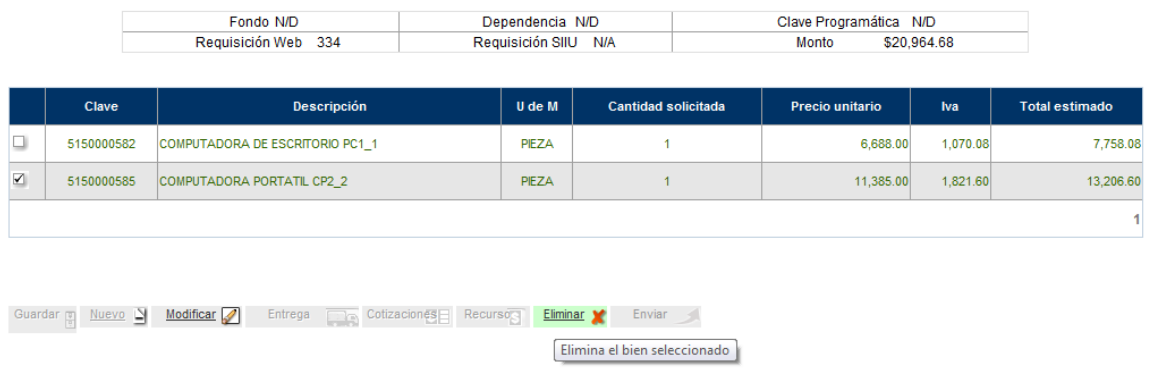

Inmediatamente visualizará la plantilla de bienes requeridos sin el artículo eliminado, el monto de la requisición ha sido actualizado.

#### Plantilla de bienes requeridos

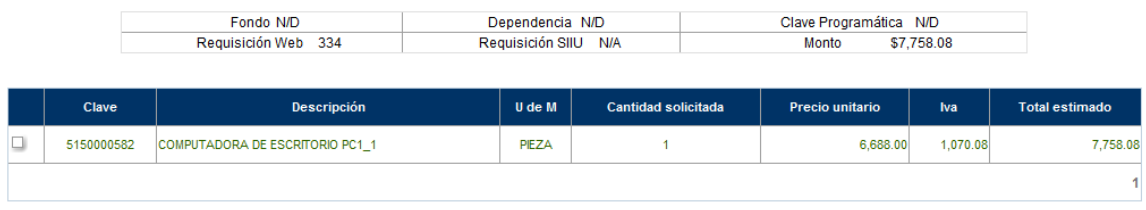

Guardar II Nuevo Na Modificar Entrega Cotizaciones SE Recursos Eliminar X Enviar